## NOVACHRON.

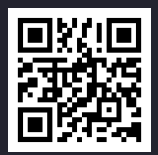

# NTB 875

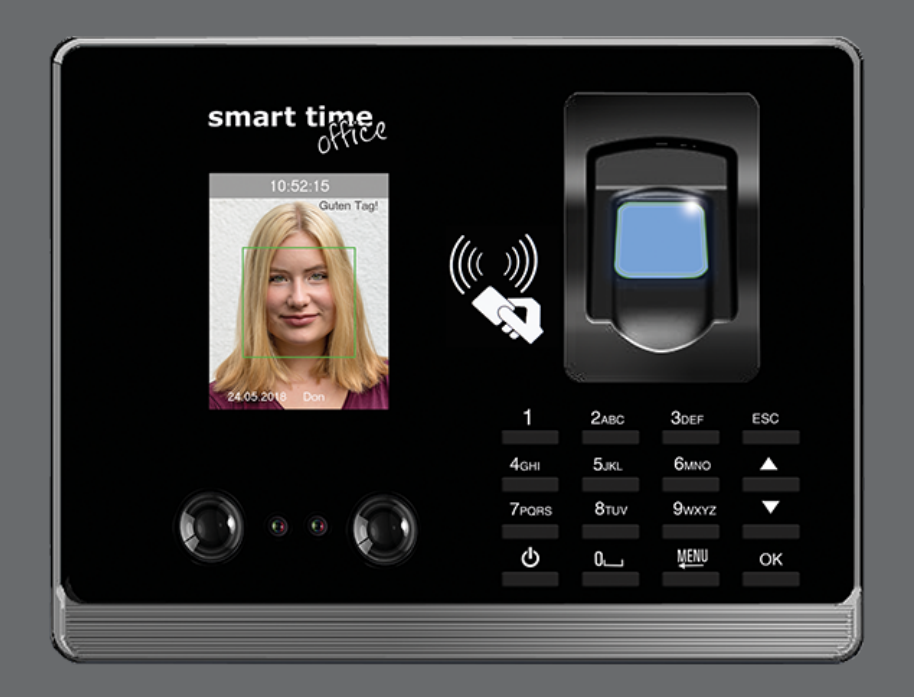

**Copyright** 2021 NOVACHRON Zeitsysteme GmbH & Co. KG All rights reserved. Rev. HB 17.08.2021

Die Vervielfältigung dieses Dokuments oder von Teilen daraus, ist nur mit ausdrücklicher schriftlicher Genehmigung vom Inhaber der Urheberrechte erlaubt.

#### **Haftungsausschluss**

Änderungen an den in diesem Dokument enthaltenen Informationen vorbehalten.

NovaCHRON Zeitsysteme GmbH & Co. KG übernimmt keine Haftung für direkte und indirekte, zufällige oder sonstige Schäden oder Folgeschäden, die aus dem Gebrauch oder durch die Verwendung der in diesem Dokument enthaltenen Informationen entstehen.

Abbildungen von Bildschirmmasken, Listenausdrucken und sonstigen Auszügen innerhalb des Handbuchs spiegeln nicht notwendigerweise den aktuellsten Freigabestand wieder.

NOVACHRON Zeitsysteme GmbH & Co. KG Bettina-von-Arnim-Straße 4 39114 Magdeburg info@novachron.com

## INHALT

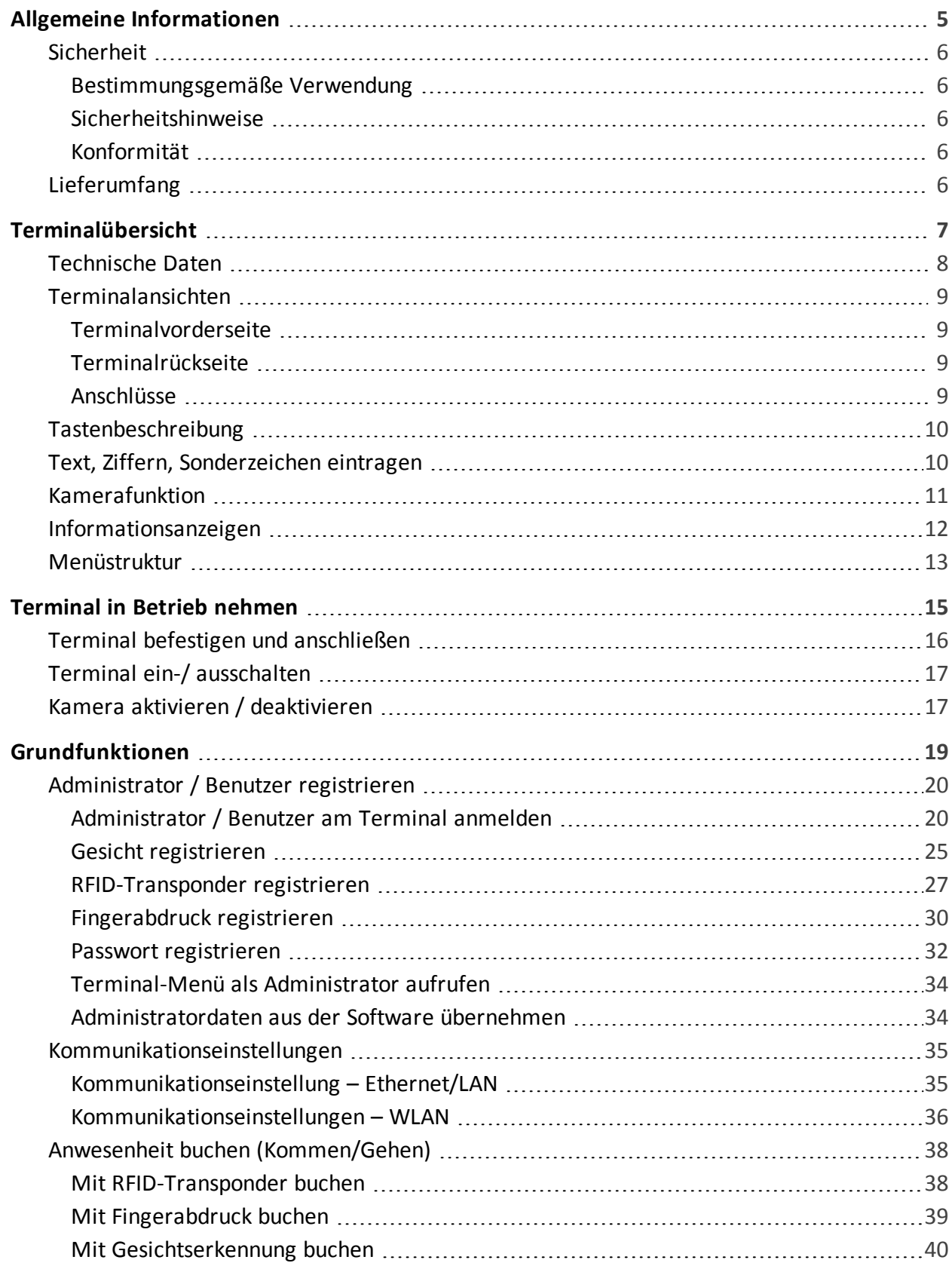

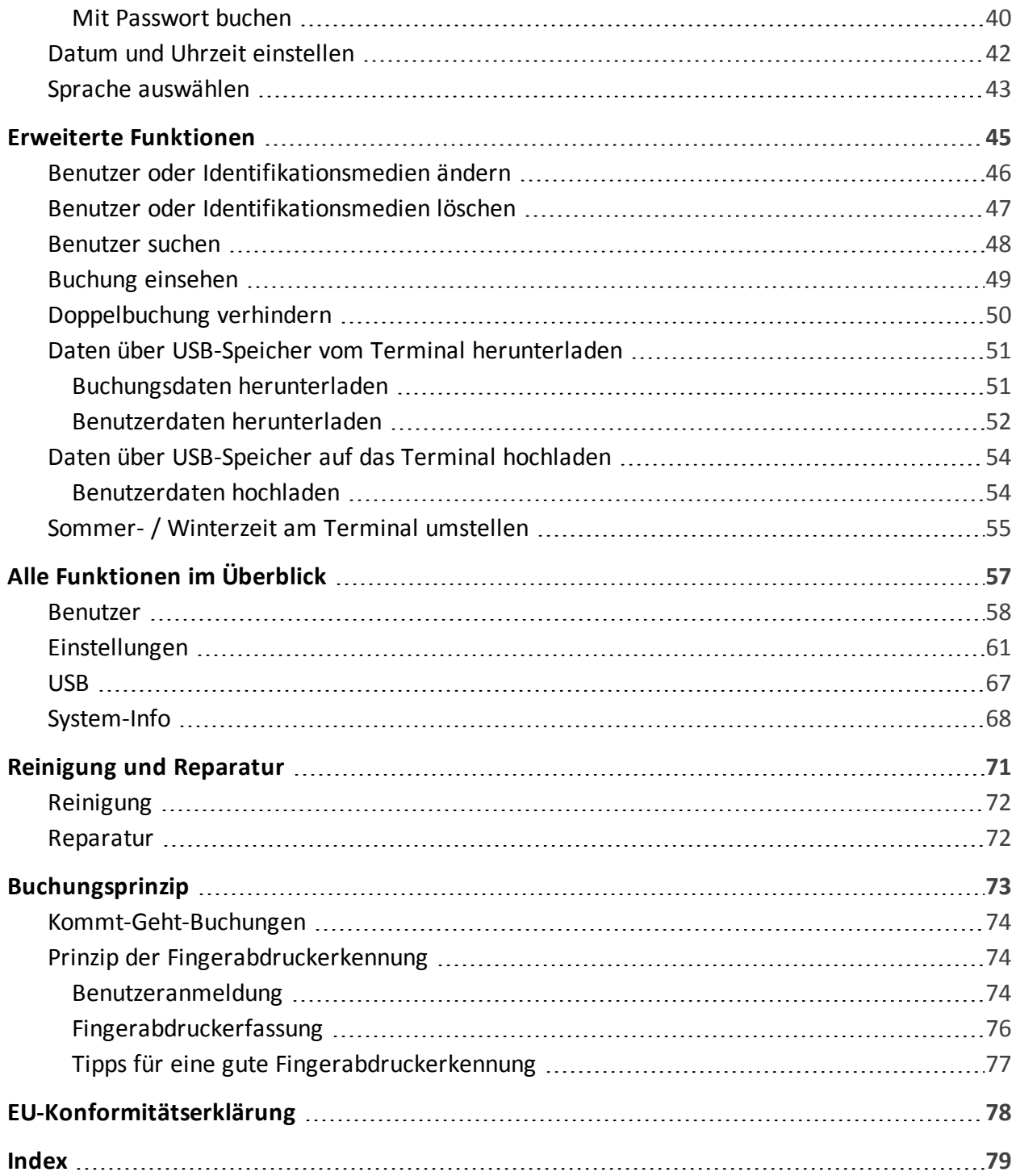

## <span id="page-4-0"></span>ALLGEMEINE INFORMATIONEN

Benutzer erhalten die für den Betrieb des Zeiterfassungsterminals notwendigen Informationen. Dazu gehören Montage, Inbetriebnahme, Festlegung und Änderung von Parametern (Setup), Betriebsablauf, Fehlerdiagnose und Wartung.

Die Beschreibung gilt für:

#### **NTB 875** mit berührungslosem Leser und zusätzlichem Fingerabdruck-Leser

**Hinweis:** In den anschließenden Ausführungen wird allgemein von Terminal gesprochen.

**Themen:**

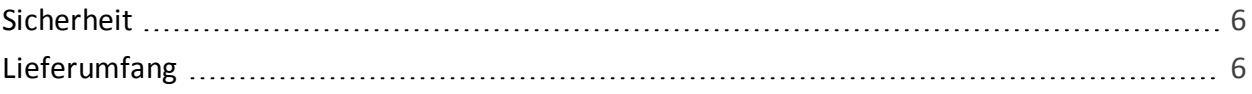

### <span id="page-5-1"></span><span id="page-5-0"></span>Sicherheit

#### Bestimmungsgemäße Verwendung

- Das Terminal ist ausschließlich für die Zeiterfassung vorgesehen.
- Das Terminal ist ausschließlich für den Einsatz in Innenräumen konzipiert. Der Einsatz im Außenbereich erfolgt auf eigenes Risiko und ist nicht von der Gewährleistung abgedeckt.

<span id="page-5-2"></span>Ein anderer Einsatz als vorgegeben ist unzulässig.

#### Sicherheitshinweise

**Hinweis:** Montage, Inbetriebnahme und Wartung dürfen nur durch autorisiertes Personal vorgenommen werden.

Das Terminal nur im spannungslosen Zustand öffnen.

Versuchen Sie nicht bei auftretenden technischen Problemen das Terminal selbst zu reparieren, sondern kontaktieren Sie Ihren Systemlieferanten.

- Vor dem Gebrauch alle Sicherheitshinweise sorgfältig lesen.
- Falsch ausgeführte Leitungsanschlüsse können zu Schäden im Terminal führen.
- Vor dem Einschalten ist sicherzustellen, dass die angeschlossenen Betriebs- und Steuerspannungen die zulässigen Werte nicht überschreiten. Die genaue Angaben erhalten Sie unter [Technische](#page-7-0) Daten.
- Die Gewährleistung deckt nicht Defekte oder Störungen ab, die durch fehlerhafte Installation, Bedienung, Lagerung und Transport sowie durch nichtautorisierte Serviceleistungen hervorgerufen wurden.

#### <span id="page-5-3"></span>Konformität

Hiermit erklärt die NOVACHRON Zeitsysteme GmbH & Co. KG, dass das Terminal der NTB 875 der Richtlinie 2014/53/EU des europäischen Parlamentes und des Rates vom 16. April 2014 über die Harmonisierung der Rechtsvorschriften der Mitgliedstaaten über die Bereitstellung von Funkanlagen auf dem Markt und zur Aufhebung der Richtlinie 1999/5/EG entspricht.

### <span id="page-5-4"></span>Lieferumfang

- Terminal NTB 875
- Montagematerial (Montagevorrichtung; Schrauben; Dübel)
- Steckernetzteil extern DC 9 V; 1,5 A
- Kurzanleitung, Terminalhandbuch als PDF (Installations- und Betriebsanleitung)

## <span id="page-6-0"></span>TERMINALÜBERSICHT

- Kommt-Geht-Buchungen und Abwesenheitsgründe von Mitarbeitern erfassen und zwischenspeichern
- Datensätze zum Server übertragen und empfangen
- Informationen für Mitarbeiter bereitstellen
- Die Anmeldung am Terminal kann über verschiedene Identifikationsmedien erfolgen: Gesichtserkennung Transponder Fingerabdruck Kennwort/ Passwort
- Der eingesetzte Flash-Speicher garantiert auch bei längerem Stromausfall einen sicheren Datenerhalt. Damit ist auch im Offline-Betrieb eine hohe Datensicherheit gewährleistet.
- Das Terminal unterstützt echten Online-Betrieb. Während einer Online-Verbindung werden die erzeugten Buchungen selbstständig direkt zum Host gesendet.

#### **Themen:**

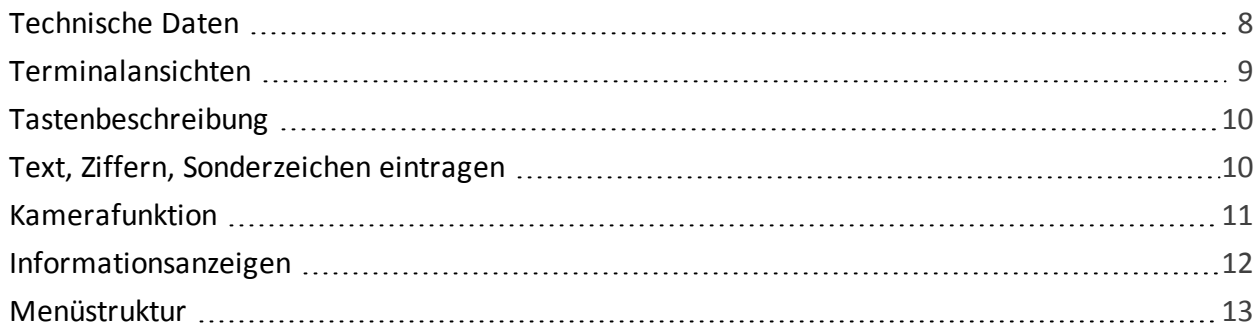

### <span id="page-7-0"></span>Technische Daten

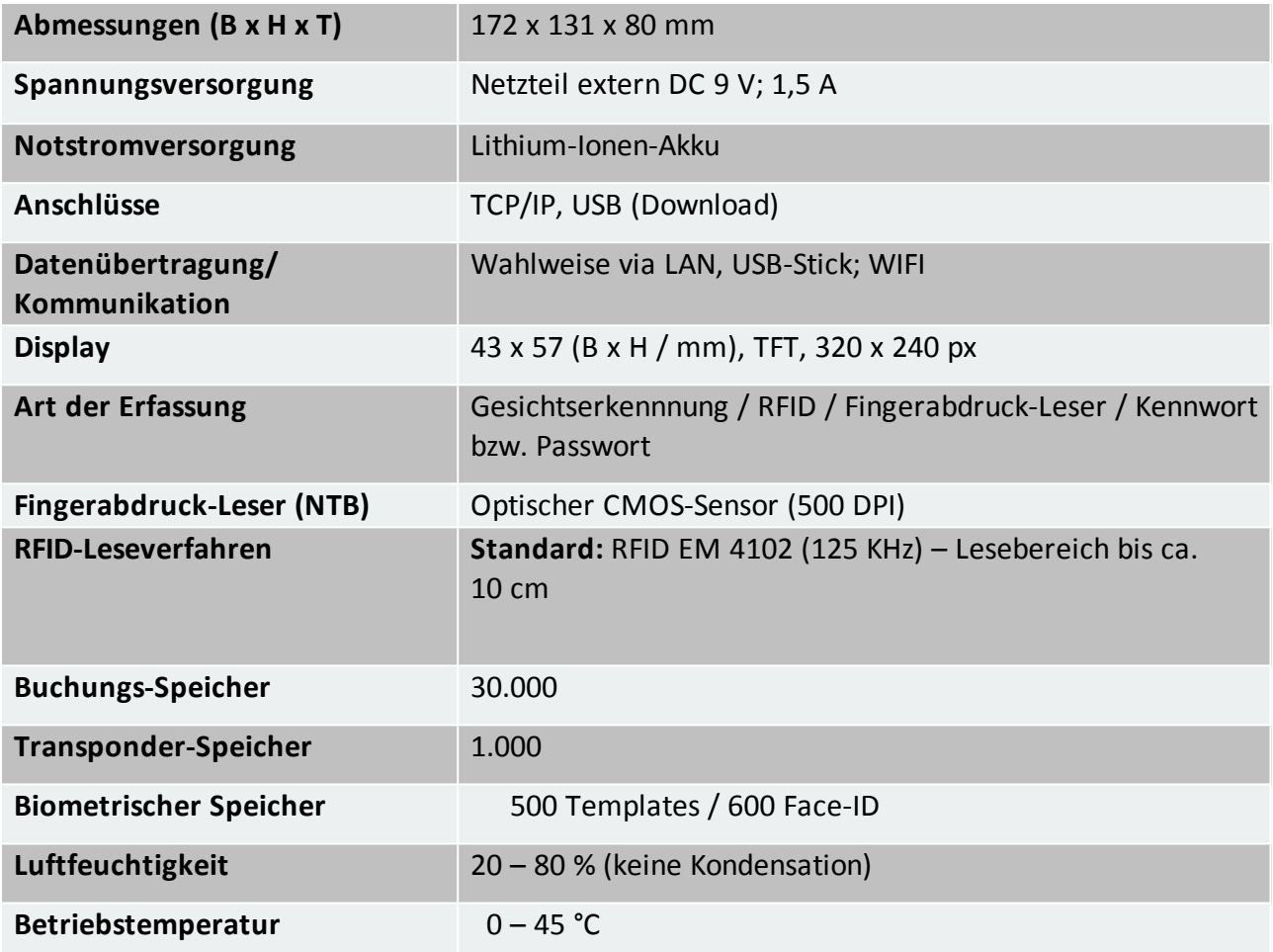

### <span id="page-8-1"></span><span id="page-8-0"></span>Terminalansichten

### Terminalvorderseite

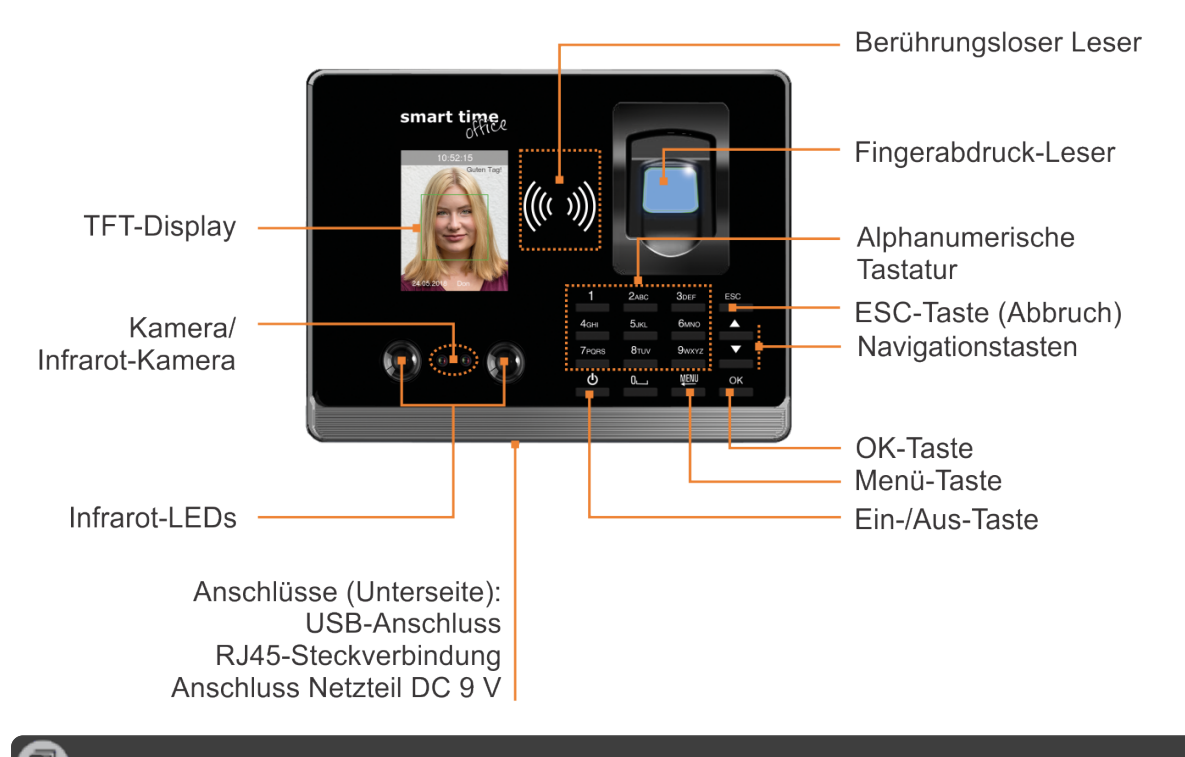

**Hinweis:** Die Terminals sind mit Schutzfolie versehen. Entfernen Sie diese bei Bedarf.

#### <span id="page-8-2"></span>Terminalrückseite

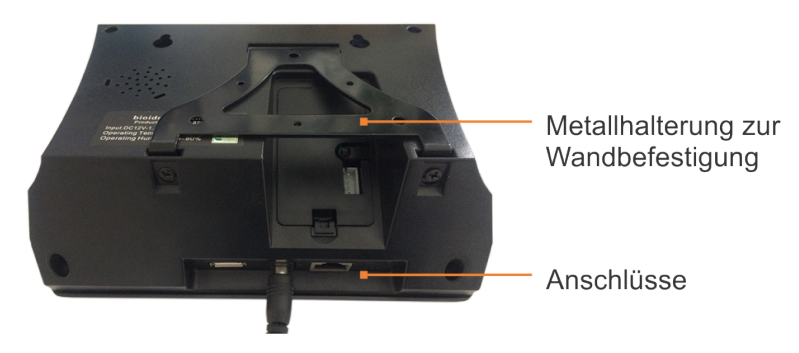

#### <span id="page-8-3"></span>Anschlüsse

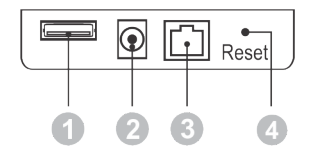

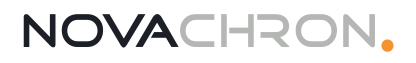

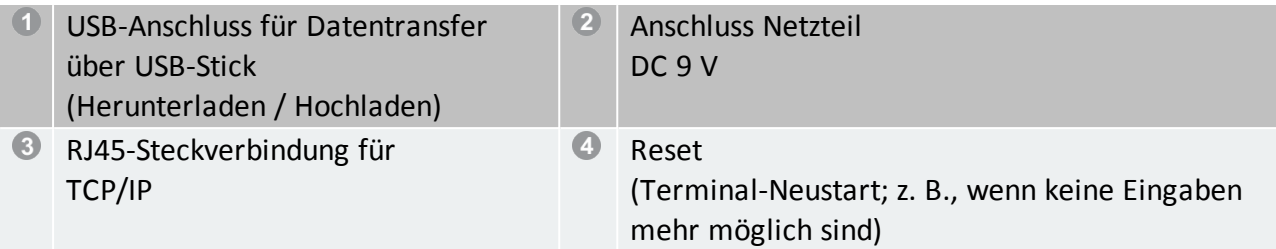

### <span id="page-9-0"></span>Tastenbeschreibung

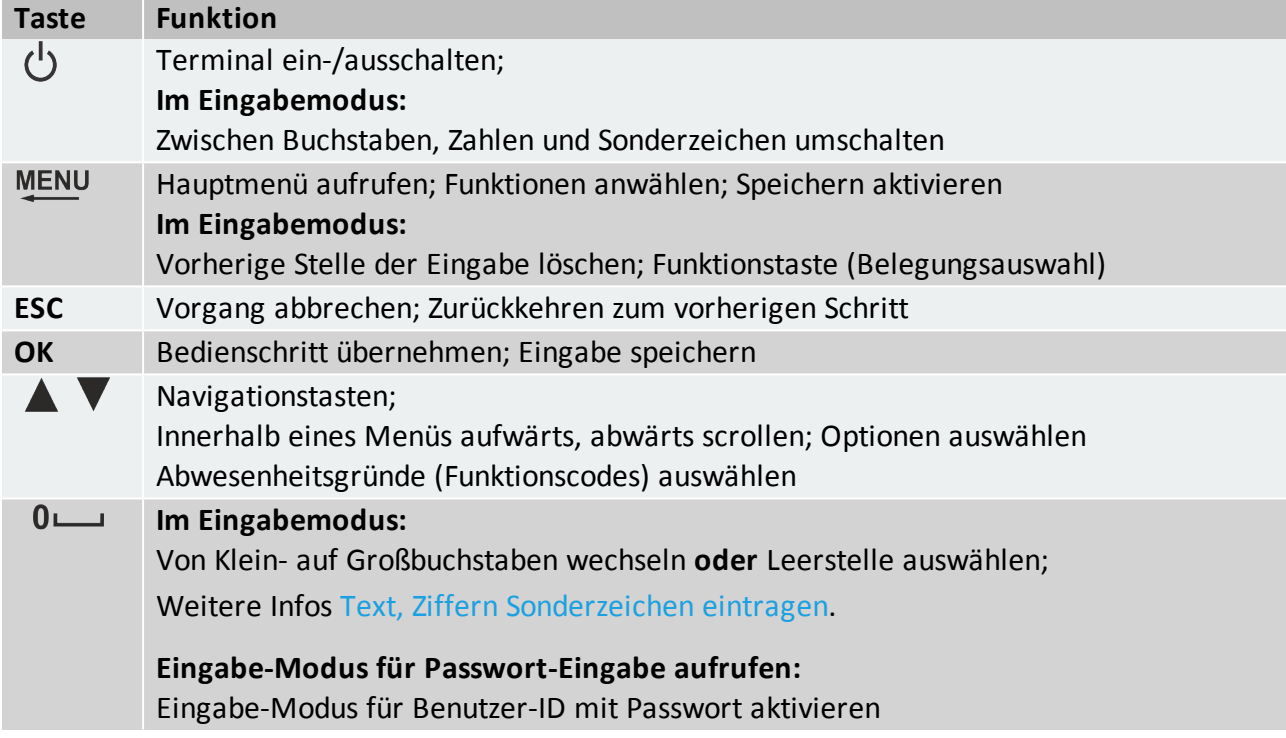

### <span id="page-9-1"></span>Text, Ziffern, Sonderzeichen eintragen

Über die alphanumerische Tastatur des Terminals können Ziffern, Buchstaben oder Sonderzeichen eingetragen werden. Das Eingabefeld wird über eine Navigationstaste erreicht. Mit der Taste [**OK**] gelangen Sie zur Auswahl oder zur Eingabe.

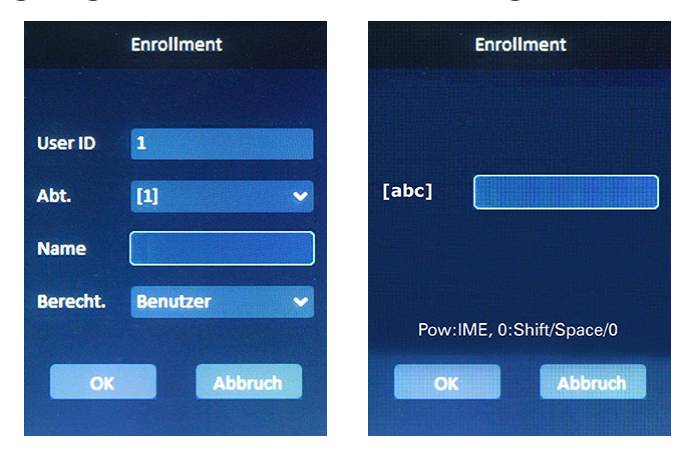

Das Eingeben von Ziffern und Buchstaben erfolgt durch wiederholtes Drücken der alphanumerischen Tasten (ähnlich der Eingabe bei Mobiltelefonen).

#### **Beispiel**

Für den Buchstaben "N" muss die Taste [6] zweimal gedrückt werden.

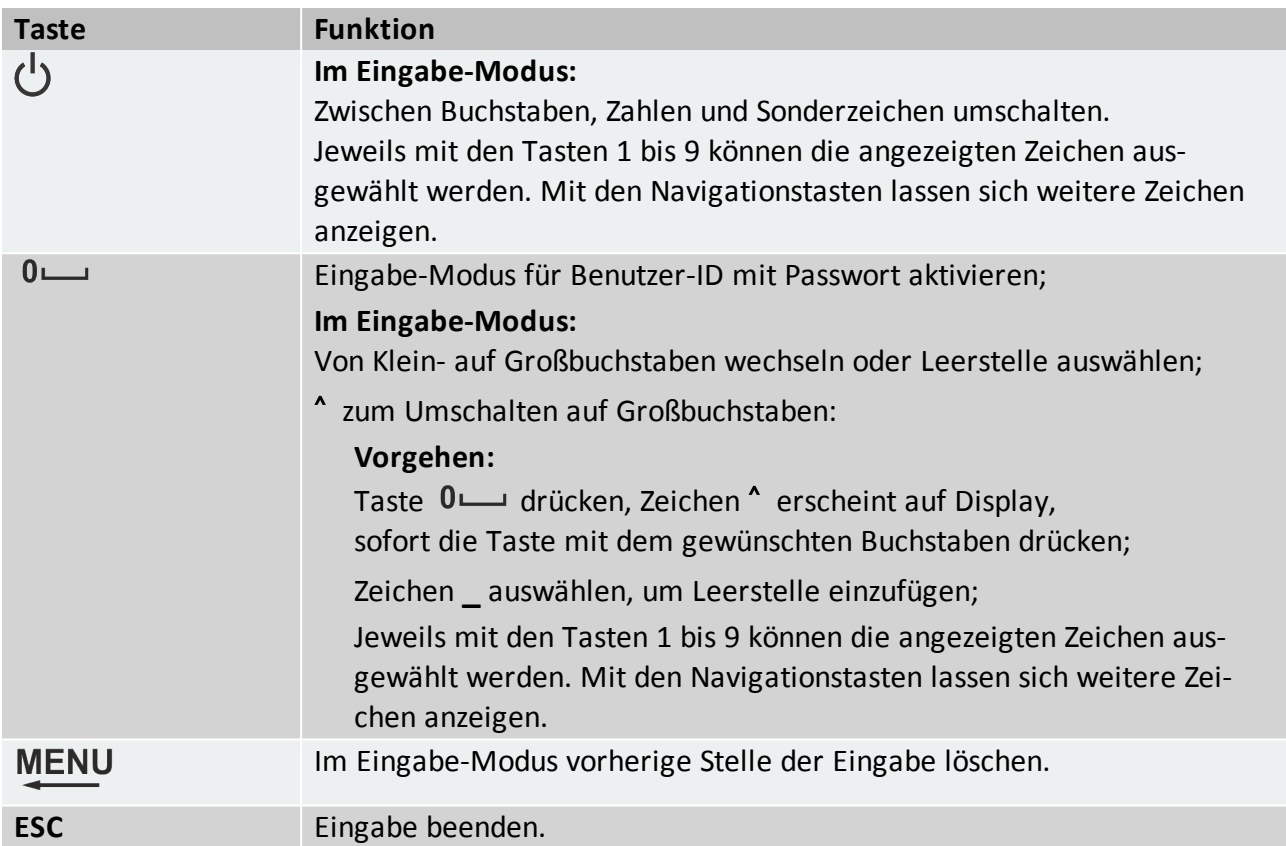

### <span id="page-10-0"></span>Kamerafunktion

Das Terminal ist mit einer Kamera ausgestattet, die zur Unterstützung der Personenidentifikation bei der Zeiterfassung eingesetzt werden kann.

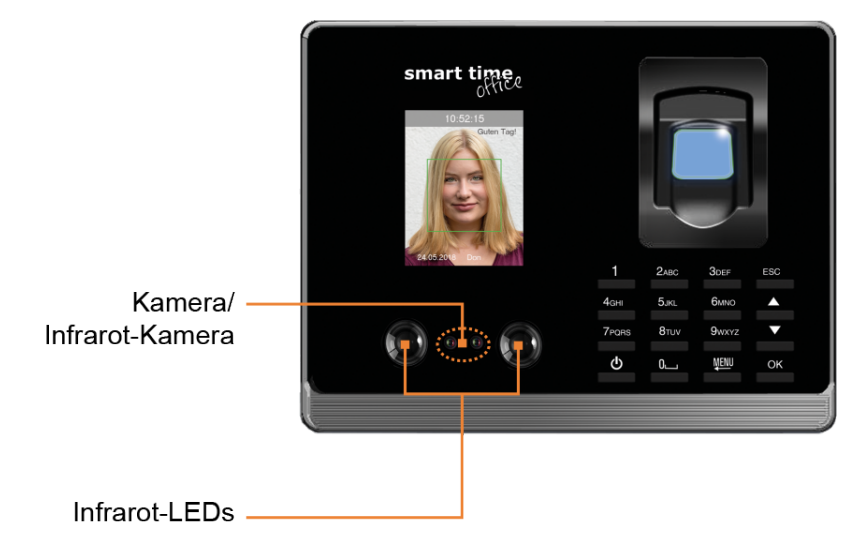

In Kombination mit dem Buchungsvorgang kann bei der Person, die momentan eine Buchung erzeugt, ein Bild aufgenommen und gespeichert werden. Das System vergleicht daraufhin das Bild mit der Aufnahme, die zuvor für eine Identifizierung gespeichert wurde. Bei schlechten Lichtverhältnissen erfolgen die Aufnahmen über die Infrarot-Kamera. Infrarot-LEDs dienen dabei als zusätzliche Lichtquelle.

Mit dieser Funktion kann die Sicherheit bei der Zeiterfassung erhöht werden, da beim Buchungsvorgang nicht nur das Buchungsmedium, sondern auch die dazugehörige Person registriert wird.

### <span id="page-11-0"></span>Informationsanzeigen

Das Terminal kann Mitarbeitern verschiedene Informationen auf dem Display anzeigen. Dabei wird zwischen Informationen unterschieden, die automatisch bei jedem Buchungsvorgang angezeigt werden und Informationen, die optional im Offline- oder im Online-Modus erst auf Anforderung über definierte Abfragetasten dargestellt werden.

- Benutzer-ID und Name werden bei jeder Buchung angezeigt
- Die Terminals verfügen über einen Speicher, in dem Informationen für bis zu 1.000 Personen abgelegt sind. Diese Informationen können entweder bei jeder Buchung und/oder nach dem Drücken einer Informationstaste auf dem Display angezeigt werden.
- Das Terminal ist uneingeschränkt onlinefähig. Es kann direkt mit einem Host verbunden werden und jeden Datensatz in Echtzeit selbstständig zu diesem senden und das berechnete Ergebnis unmittelbar auf dem Display darstellen. Zusätzlich können damit direkte Datenbankabfragen realisiert werden.

**Hinweis:** Es können nur die Buchungen angezeigt werden, die sich noch im Terminal befinden. Nach einer erfolgreichen Datenübertragung durch die Software, werden im Terminal befindliche Datensätze automatisch gelöscht und können danach nicht mehr angezeigt werden.

### <span id="page-12-0"></span>Menüstruktur

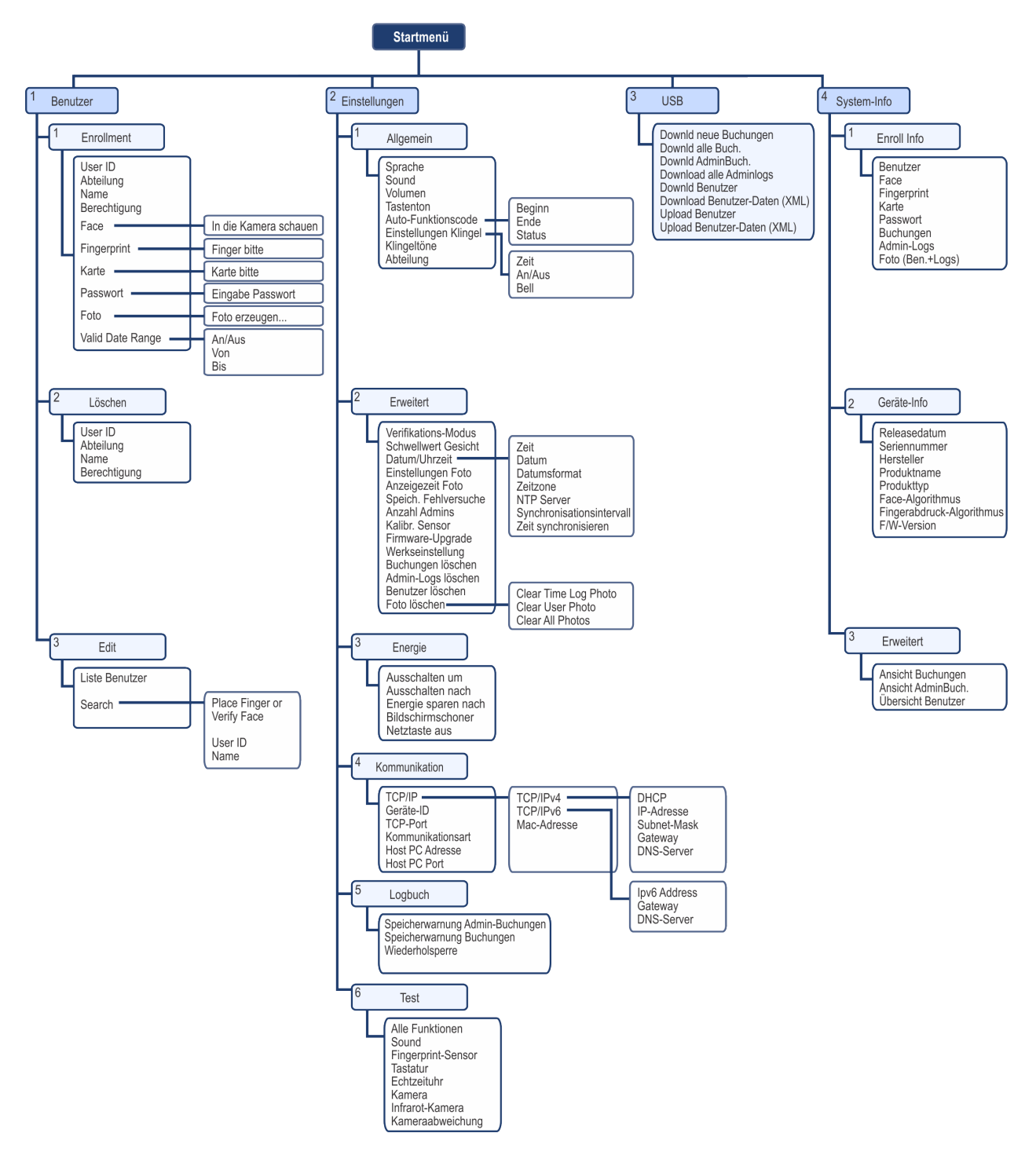

## <span id="page-14-0"></span>TERMINAL IN BETRIEB NEHMEN

**Hinweis:** Die Installation des Terminals darf nur durch autorisiertes Fachpersonal im spannungslosen Zustand erfolgen.

Schließen Sie zuerst Datenleitungen am Terminal an, bevor Sie das Terminal mit der Spannungsversorgung verbinden. Es wird empfohlen, die Kommunikation zwischen Terminal und Software über ein Netz-

werkkabel durchzuführen.

#### **Themen:**

目

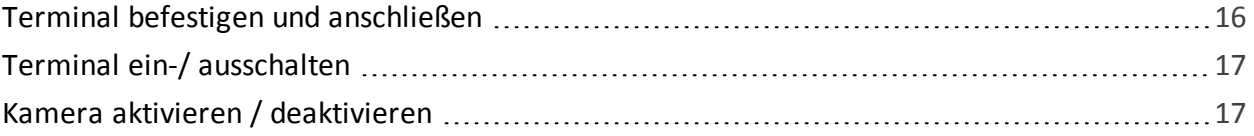

### <span id="page-15-0"></span>Terminal befestigen und anschließen

**Hinweis:** Verwenden Sie nur das im Lieferumfang enthaltene Steckernetzteil. Die Anwendung anderer Steckernetzteile führt zum Garantieausschluss.

**Hinweis:** Vergewissern Sie sich vor dem Bohren, dass Sie keine unter Putz liegenden Leitungen o. ä. beschädigen können.

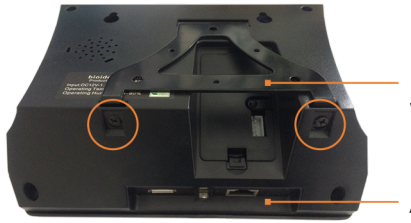

Metallhalterung zur Wandbefestigung

Anschlüsse

- 1. Lösen Sie die Schrauben an der Geräteunterseite des Terminals und nehmen Sie die Metallhalterung ab.
- 2. Richten Sie die Metallhalterung auf der Montagestelle aus. Der Abstand zwischen Geräteunterkante des Terminals und Fußboden sollte etwa 140 bis 150 cm betragen.
- 3. Bohren Sie die Löcher entsprechend den vorgestanzten Bohrlöchern.
- 4. Befestigen Sie die Metallhalterung mit den mitgelieferten Dübeln und Schrauben an der Wand.
- 5. Setzen Sie das Terminal in die Metallhalterung und fixieren Sie diese an der Geräteunterseite des Terminals wieder mit den Schrauben.
- 6. Vergewissern Sie sich nach erfolgter Montage über den festen Sitz des Terminals.
- 7. Verbinden Sie das Terminal mit Ihrem Netzwerk oder Ihrem PC über ein geeignetes Verbindungskabel (Patchkabel mit RJ45-Stecker oder Crossover-Kabel).
- 8. Verbinden Sie das mitgelieferte Steckernetzteil mit dem Terminal.
- 9. Schließen Sie das Steckernetzteil an eine vorschriftsmäßig installierte 230 V-Steckdose an, die entsprechend abgesichert ist.

### <span id="page-16-0"></span>Terminal ein-/ ausschalten

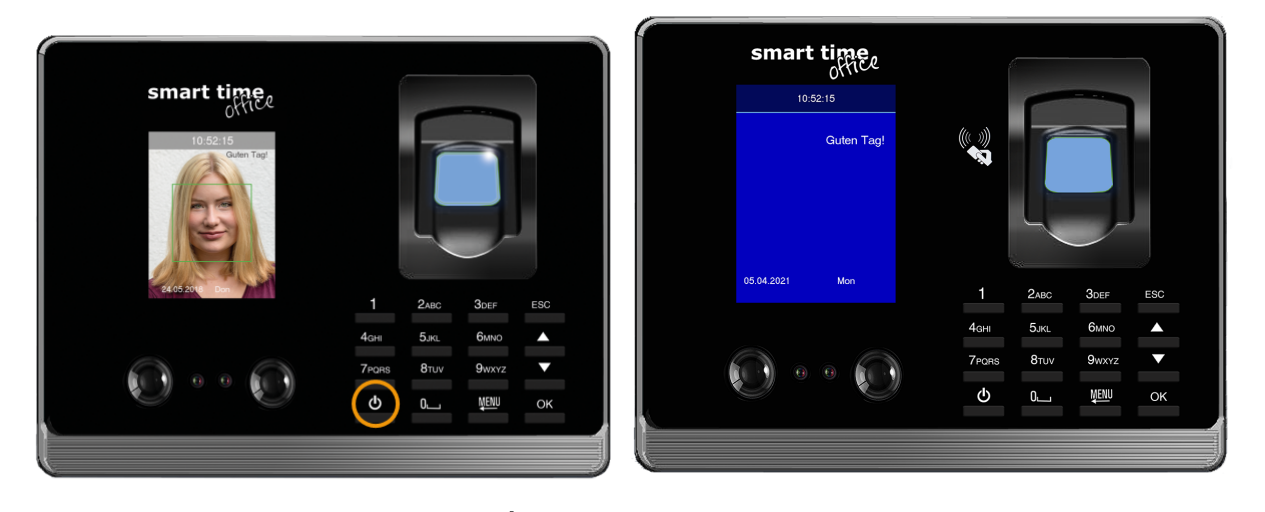

- 1. Drücken Sie die Ein-/Aus-Taste  $\bigcup$  auf der Vorderseite des Terminals. Das Terminal schaltet sich ein. Auf dem Display erscheint, je nach Voreinstellung, die Aufforderung "In die Kamera schauen" oder ein Bildschirmschoner.
- <span id="page-16-1"></span>2. Halten Sie die Ein-/Aus-Taste  $\psi$  für ca. **drei Sekunden** gedrückt. Das Terminal schaltet sich aus.

### Kamera aktivieren / deaktivieren

**Hinweis:** Standardmäßig ist die Kamera zur Gesichtserkennung bei Auslieferung des Terminals aktiviert.

- 1. Wählen Sie im Hauptmenü **2 Einstellungen** und drücken Sie [OK].
- 2. Wählen Sie **2 Erweitert** und drücken Sie [OK].

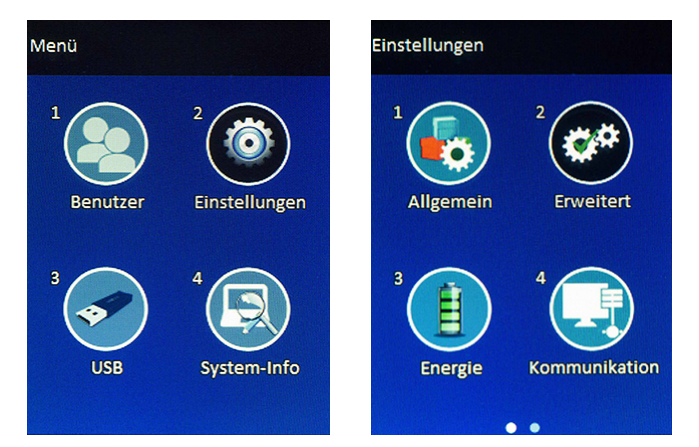

3. Wählen Sie **Turn off camera** und drücken Sie jeweils [OK] zum Aktivieren oder Deaktivieren der

Kamera. Ist die Kamera eingeschaltet, leuchten die Infrarot-LEDs.

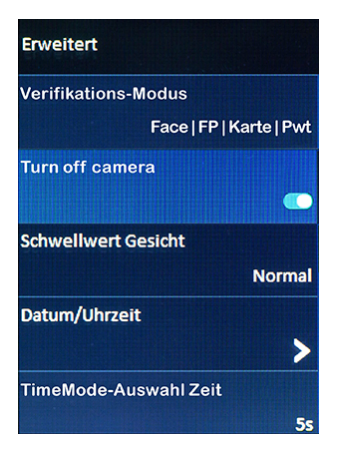

3. Drücken Sie mehrere Male [ESC], um wieder in das Hauptmenü zu gelangen.

## <span id="page-18-0"></span>GRUNDFUNKTIONEN

Bevor das Terminal genutzt werden kann, müssen Mitarbeiter und ihre Identifikationsmedien im Terminal registriert und einer Benutzer-ID zugeordnet werden. Nicht registrierte Identifikationsmedien werden vom Terminal nicht akzeptiert.

Die Benutzer-Anmeldung kann mit folgenden Identifikationsmedien durchgeführt werden:

- RFID-Transponder (Karte oder Schlüsselanhänger)
- **Fingerabdruck**
- Kennwort / Passwort (Zahlencode)
- Gesichtserkennung

Pro Benutzer können bei der Anmeldung mehrere Arten der Identifikation gleichzeitig ausgewählt werden, so dass Buchungen später über mehrere Identifikationsmedien erfolgen können.

**Hinweis:** Ist das die erste Anmeldung in einem neuen oder leeren System, wird nach dem Drücken der Menü-Taste keine Kennwort-Abfrage durchgeführt.

#### **Themen:**

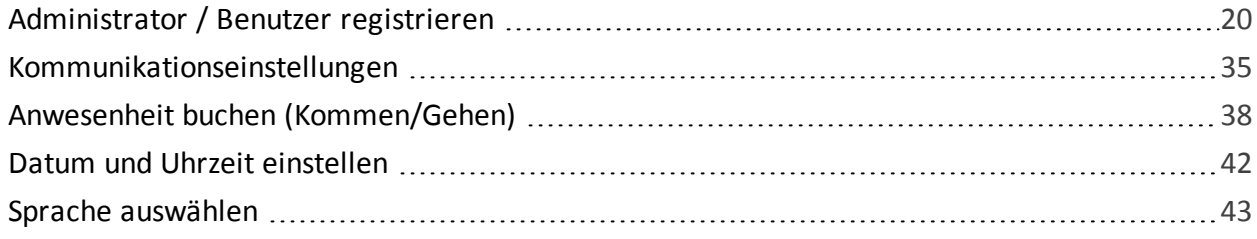

### <span id="page-19-0"></span>Administrator / Benutzer registrieren

- Hinweis: Standardmäßig ist die Rechtevergabe am Terminal auf "Benutzer" eingestellt. Um zu verhindern, dass Unbefugte Manipulationen im System vornehmen, sollte mindestens ein Mitarbeiter als Administrator erfasst werden. Der Administrator besitzt sämtliche Rechte am Terminal, um Änderungen oder Einstellungen vorzunehmen. Nach dem Registrieren des Administrators ist standardmäßig der Zugriff auf das Terminal für Benutzer gesperrt. Änderungen und Ergänzungen können nur noch durch den Administrator vorgenommen werden.
- 目】 **Hinweis:** Bei der Anmeldung eines Administrators am Terminal sollte generell **zusätzlich** zur Transponder-ID (Kartennummer) oder zum Fingerabdruck ein **Kennwort (Passwort)** vergeben werden.

Notieren Sie das Administrator-Passwort und bewahren Sie es an einem sicheren Ort auf. Nach dem Registrieren des Administrators sind die Menü-Einstellungen für Benutzer blockiert. Wenn Sie sich als Administrator nicht am Terminal anmelden können, ist ein komplettes Rücksetzen des Terminals die einzige Option, wobei alle Daten und Benutzereinstellungen verloren gehen.

#### <span id="page-19-1"></span>Administrator / Benutzer am Terminal anmelden

- 1. Wählen Sie im Hauptmenü **1 Benutzer** und drücken Sie [OK].
- 2. Wählen Sie **1 Enrollment** und drücken Sie [OK].

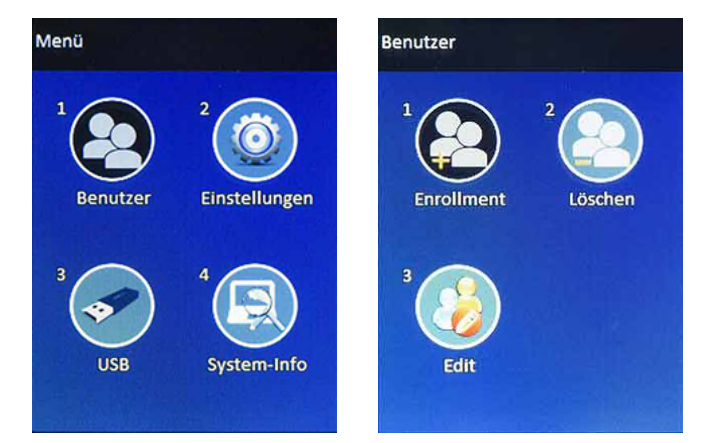

3. Nehmen Sie die notwendigen Auswahlen und Eintragungen vor. **User ID:** Benutzer-ID. Das System zeigt Ihnen die nächste freie Benutzer-ID an.

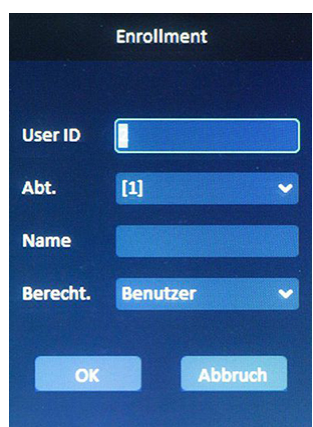

Übernehmen Sie diese Benutzer-ID (empfohlen, wenn Sie die Anmeldung der Mitarbeiter über das Terminal vornehmen) oder geben Sie eine eigene ein. Die Benutzer-ID muss zwingend mit der Benutzer-ID des Mitarbeiters in der Software übereinstimmen.

**Abteilung:** Mitarbeiter bei Bedarf einer Abteilung zuordnen. Zur Auswahl stehen Abteilungen von 1 bis 20.

**Name:** Namen des Mitarbeiters eintragen. Mit [OK] in den Eingabe-Modus wechseln. Buchstaben oder Ziffern durch mehrmaliges Drücken der jeweiligen Taste auswählen. Weitere Informationen Text, Ziffern, [Sonderzeichen](#page-9-1) eintragen.

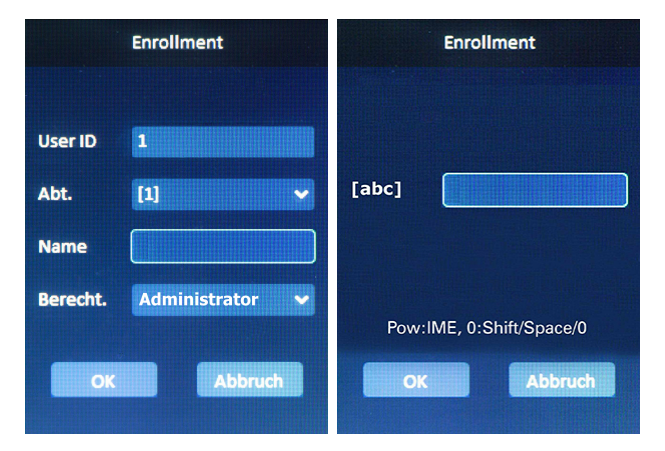

Berechtigung: Berechtigung als "Administrator" bzw. als "Benutzer" auswählen.

4. Wählen Sie **OK**, um auf die nächste Bildschirmseite zu gelangen. Hier können Sie den Erkennungsmodus auswählen, mit dem sich der Administrator bzw. Benutzer anmelden soll.

**Face:** Gesicht mit der Kamera aufnehmen. Mit [OK] in den Aufnahmemodus wechseln. Entsprechend der Aufforderung in die Kamera schauen. Der grüne Rahmen zeigt die korrekte Position an. Solange in die Kamera schauen, bis alle fünf Kreise im unteren Bereich des Displays die Farbe gewechselt haben. Nach erfolgreicher Registrierung erscheint das Icon neben Face in Farbe. Gleichzeitig wird ein Foto abgelegt. Das Icon neben Foto erscheint in Orange. Weitere Informationen Abschnitt Gesicht [registrieren](#page-24-0).

## NOVACHRON.

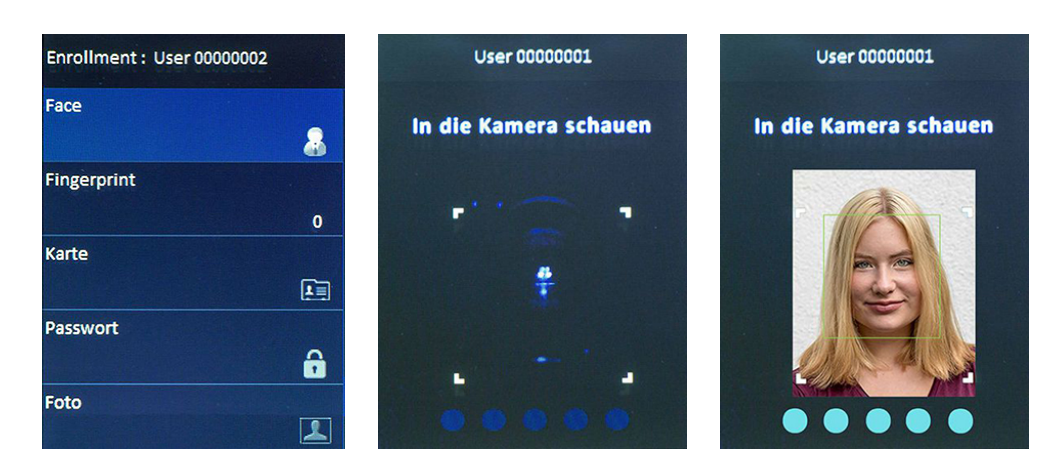

**Fingerprint:** Fingerabdruck für die Identifikation einlernen. Mit [OK] in den Aufnahmemodus wechseln. Um im Fall von Fingerverletzungen die Anmeldung sicherzustellen, sollten Benut-zer mindestens einen Finger jeder Hand registrieren. Weitere Informationen Abschnitt [Fin](#page-29-0)gerabdruck [registrieren](#page-29-0).

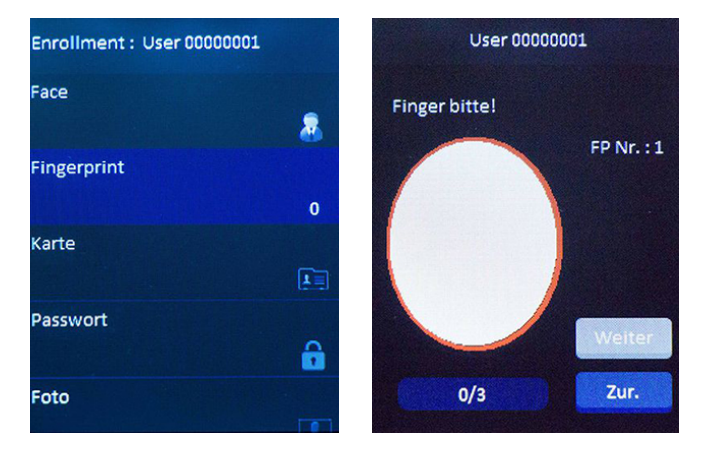

**Karte:** Karte bzw. Transponder für die Identifikation registrieren. Mit [OK] in den Aufnahmemodus wechseln. Halten Sie das Medium vor den RFID-Leser. Weitere Informationen Abschnitt Karte / [Schlüsselanhänger](#page-26-0) registrieren.

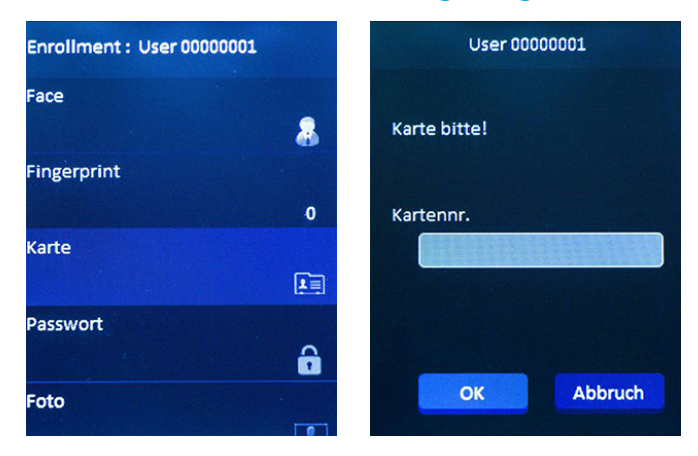

**Passwort:** Um die Sicherheit des Systems zu schützen, wird für den Administrator das Festlegen eines Passworts empfohlen. Mit [OK] in den Eingabe-Modus wechseln.Das Passwort kann maximal eine 6-stellige Zahlenkombination sein. Weitere Informationen Abschnitt [Pass](#page-31-0)wort [registrieren](#page-31-0).

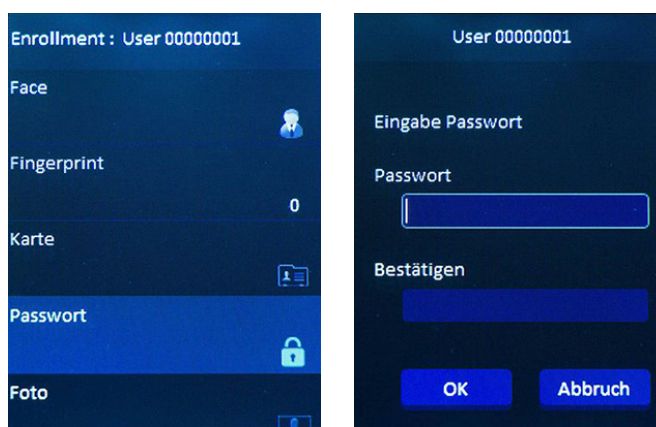

**Foto:** Ein Foto mit der Kamera aufnehmen. Voraussetzung ist, dass bereits ein anderes Medium registriert wurde. Mit [OK] in den Aufnahmemodus wechseln. Es erscheint der Hinweis "Foto erzeugen...". Das Gesicht muss vollständig im Display abgebildet sein. Anschließend [OK] drücken. Es erscheint die Aufforderung "Nochmal". Noch einmal [OK] drücken. Es erscheint der Hinweis "Registrierung erfolgreich".

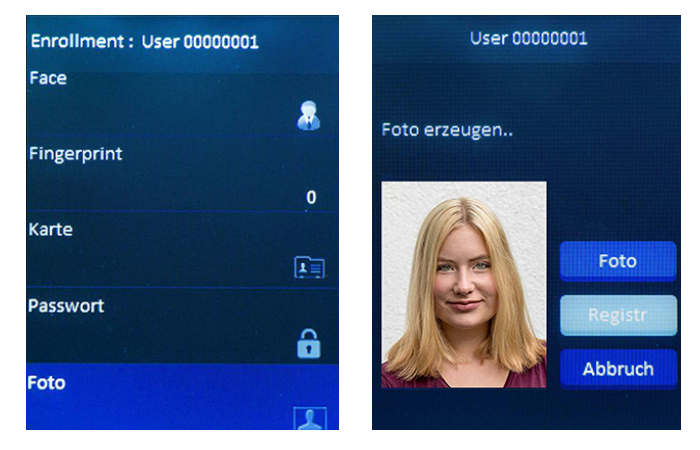

**Valid Date Range:** Gültiger Datumsbereich. Die Zeiterfassung kann für einen definierten Zeitraum festgelegt werden.

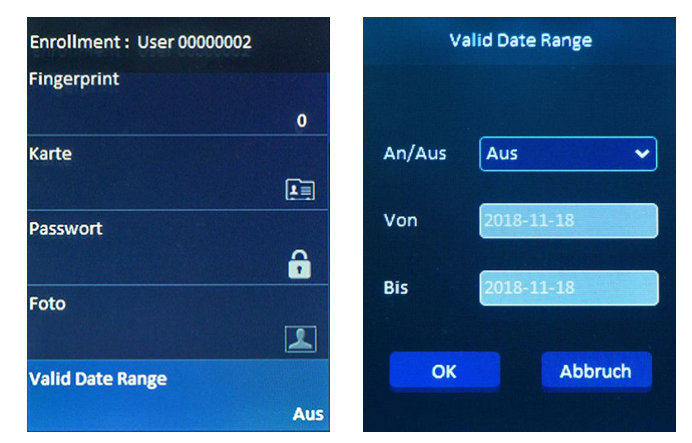

5. Nach dem Anlegen eines Administrators ist der Zugang zum System nur nach dessen festgelegter Autorisierung erlaubt.

(a **Hinweis:** Notieren Sie das Administrator-Passwort und bewahren Sie es an einem sicheren Ort auf. Wenn Sie sich als Administrator nicht am Terminal anmelden können, ist ein komplettes Rücksetzen des Terminals die einzige Option, wobei alle Daten und Benutzereinstellungen verloren gehen.

#### <span id="page-24-0"></span>Gesicht registrieren

Gesicht für die Identifikation registrieren.

#### **Der Benutzer wird neu angemeldet:**

- 1. Wählen Sie im Hauptmenü **1 Benutzer** und drücken Sie [OK].
- 2. Wählen Sie **1 Enrollment** und drücken Sie [OK].

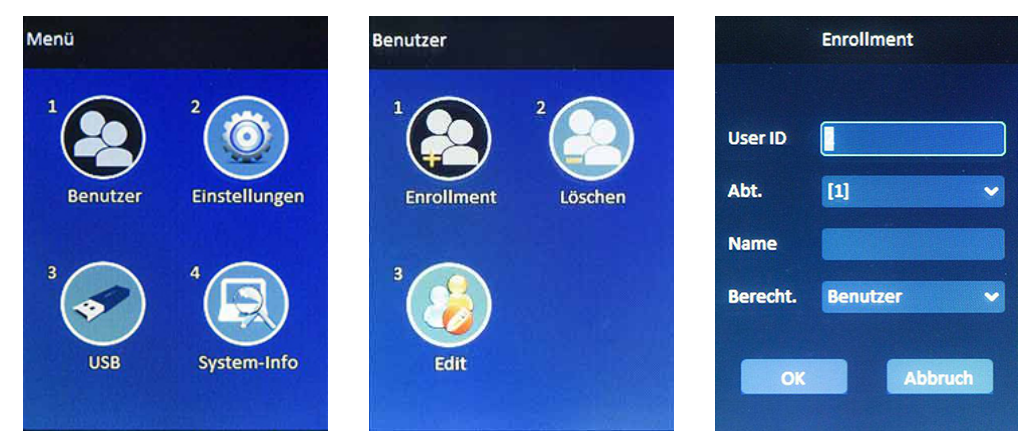

3. Setzen Sie mit Punkt 4 fort.

#### **Der Benutzer ist bereits angemeldet, das Gesicht soll nachträglich registriert werden:**

- 1. Wählen Sie im Hauptmenü **1 Benutzer** und drücken Sie [OK].
- 2. Wählen Sie **3 Edit** und drücken Sie [OK].

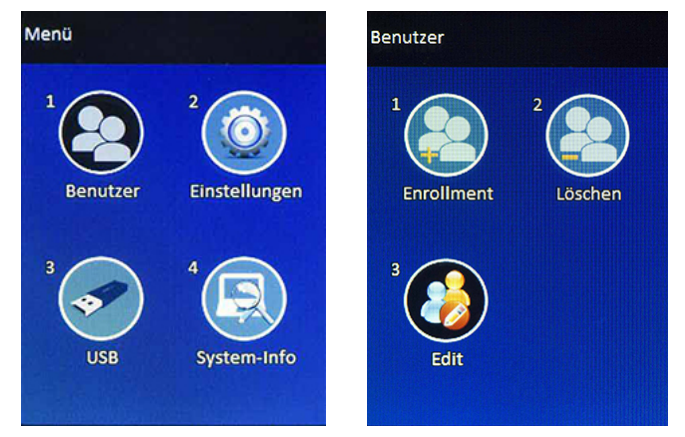

3. Wählen Sie den gewünschten Benutzer und drücken Sie [OK].

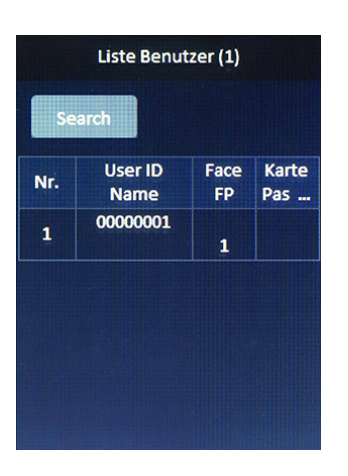

- 4. Wählen Sie **OK** und drücken Sie [OK], um auf die nächste Bildschirmseite zu gelangen.
- 5. Wählen Sie **Face** und drücken Sie [OK].

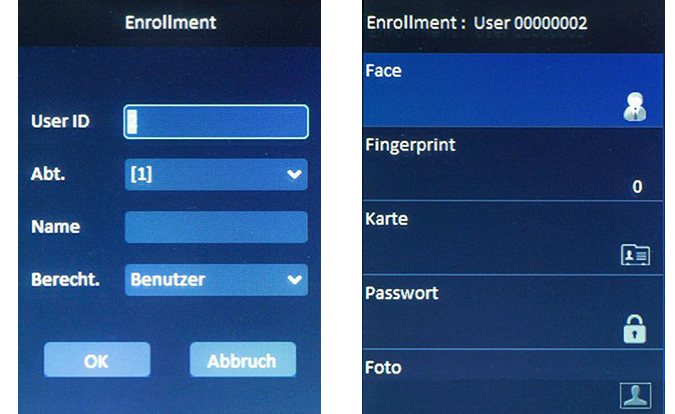

6. Schauen Sie entsprechend der Aufforderung in die Kamera. Der grüne Rahmen zeigt die korrekte Position an. Schauen Sie solange in die Kamera, bis alle fünf Kreise im unteren Bereich des Displays die Farbe gewechselt haben. Es folgt die Hinweismeldung "Registrierung erfolgreich". Anschließend erscheint das Icon neben Face in Farbe. Gleichzeitig wird ein Foto abgelegt. Das Icon neben Foto erscheint in Orange.

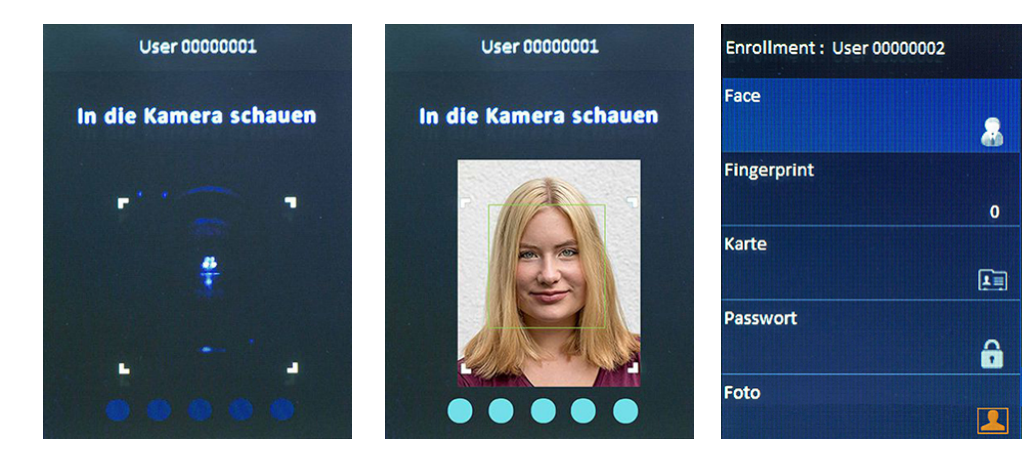

#### <span id="page-26-0"></span>RFID-Transponder registrieren

RFID-Schlüsselanhänger bzw. RFID-Karte für die Identifikation registrieren.

#### **Der Benutzer wird neu angemeldet:**

- 1. Wählen Sie im Hauptmenü **1 Benutzer** und drücken Sie [OK].
- 2. Wählen Sie **1 Enrollment** und drücken Sie [OK].

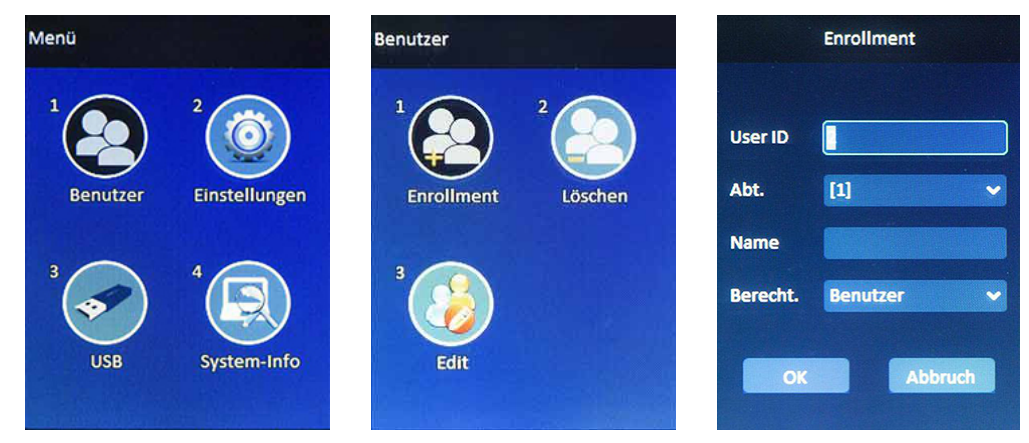

3. Setzen Sie mit Punkt 4 fort.

#### **Der Benutzer ist bereits angemeldet, die Karte soll nachträglich registriert werden:**

- 1. Wählen Sie im Hauptmenü **1 Benutzer** und drücken Sie [OK].
- 2. Wählen Sie **3 Edit** und drücken Sie [OK].

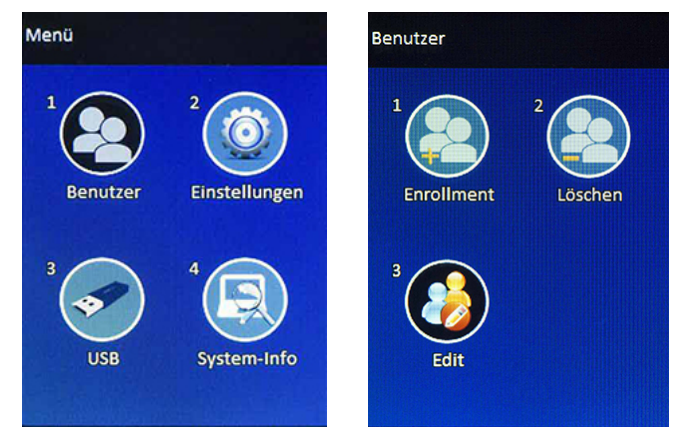

3. Wählen Sie den gewünschten Benutzer und drücken Sie [OK].

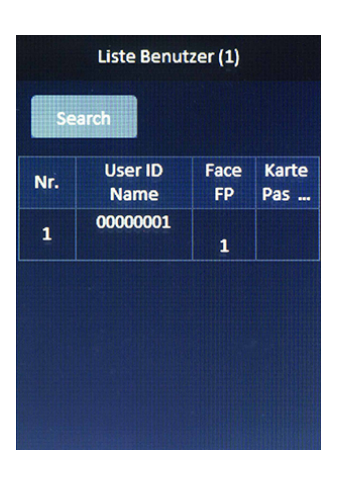

4. Wählen Sie **OK** und drücken Sie [OK], um auf die nächste Bildschirmseite zu gelangen.

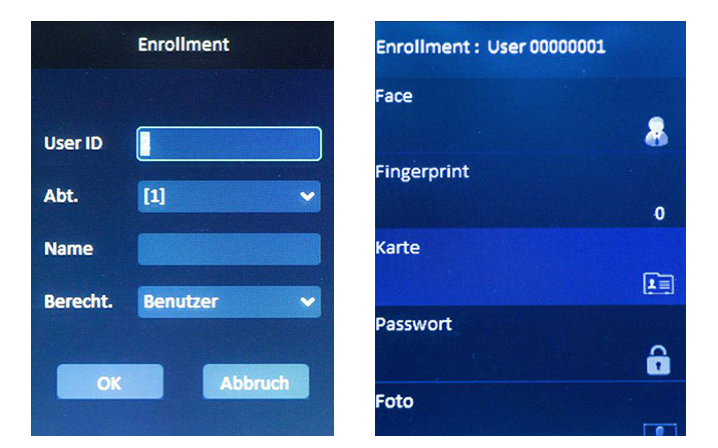

5. Wählen Sie **Karte** und drücken Sie [OK].

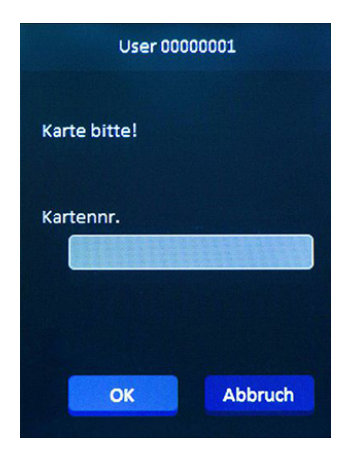

6. Halten Sie das Medium vor den RFID-Leser. Die Nummer der Karte oder des Schlüsselanhängers wird in das Terminal eingelesen.

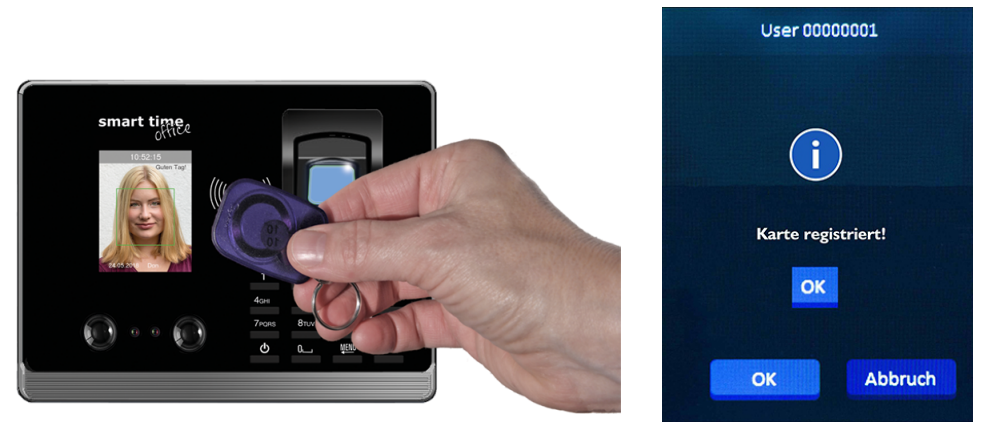

7. Drücken Sie [OK] und bestätigen Sie noch einmal mit [OK] den Hinweistext "Karte registriert!".

#### <span id="page-29-0"></span>Fingerabdruck registrieren

Fingerabdruck für die Identifikation einlernen.

Um im Fall von Fingerverletzungen die Anmeldung sicherzustellen, sollten Benutzer mindestens einen Finger jeder Hand registrieren.

#### **Der Benutzer wird neu angemeldet:**

- 1. Wählen Sie im Hauptmenü **1 Benutzer** und drücken Sie [OK].
- 2. Wählen Sie **1 Enrollment** und drücken Sie [OK].

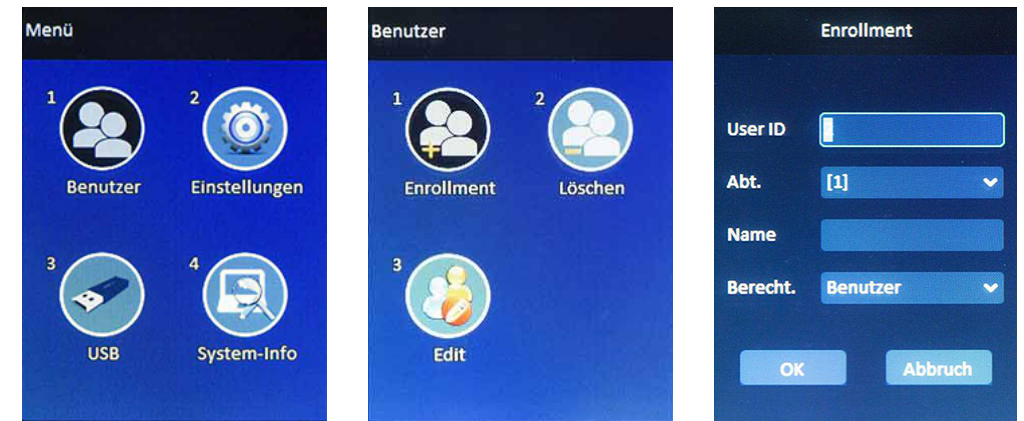

3. Setzen Sie mit Punkt 4 fort.

#### **Der Benutzer ist bereits angemeldet, der Fingerabdruck soll nachträglich registriert werden:**

- 1. Wählen Sie im Hauptmenü **1 Benutzer** und drücken Sie [OK].
- 2. Wählen Sie **3 Edit** und drücken Sie [OK].

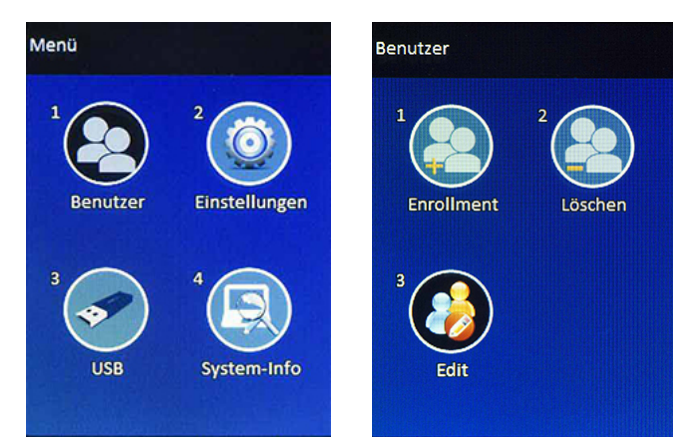

- 3. Wählen Sie den gewünschten Benutzer und drücken Sie [OK].
- 4. Wählen Sie **OK** und drücken Sie [OK], um auf die nächste Bildschirmseite zu gelangen.

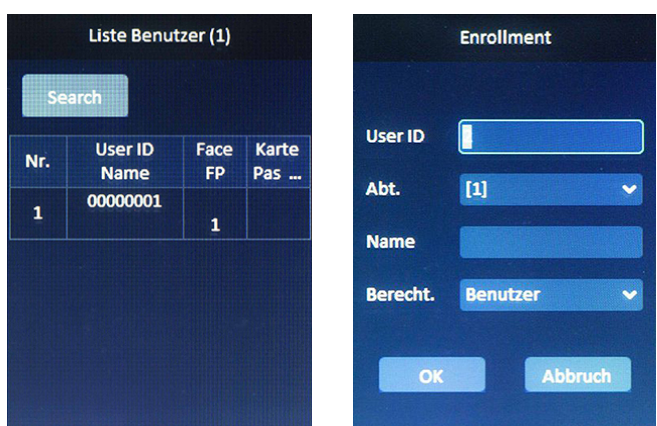

5. Wählen Sie **Fingerprint** und drücken Sie [OK].

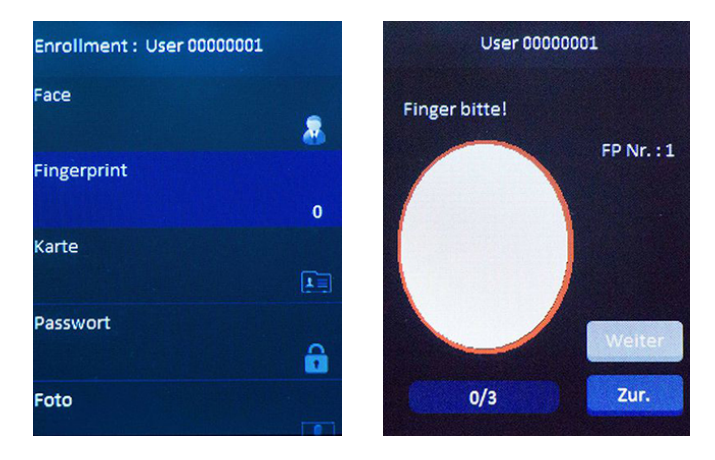

6. Legen Sie den ausgewählten Finger, jeweils nach Aufforderung, dreimal auf den Fingerabdruck-Leser. Wurde der Fingerabdruck korrekt eingelesen, erscheint der Hinweistext "Registrierung erfolgreich".

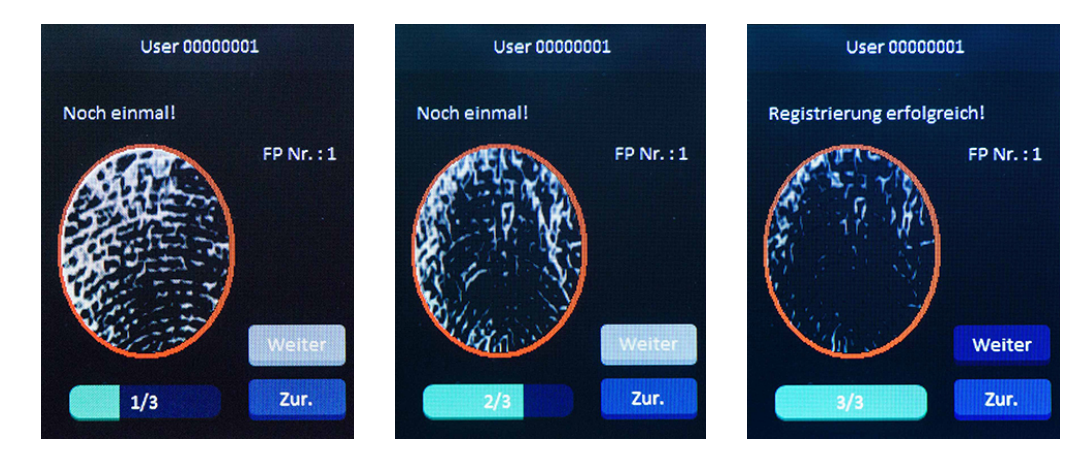

7. Wählen Sie **Weiter**, wenn Sie einen weiteren Finger registrieren möchten bzw. **Zurück**, um in das vorherige Menü zurückzukehren.

#### <span id="page-31-0"></span>Passwort registrieren

Ein Passwort für die Identifikation registrieren. Das Passwort besteht aus Ziffern und ist auf sechs Stellen begrenzt.

#### **Der Benutzer wird neu angemeldet:**

- 1. Wählen Sie im Hauptmenü **1 Benutzer** und drücken Sie [OK].
- 2. Wählen Sie **1 Enrollment** und drücken Sie [OK].

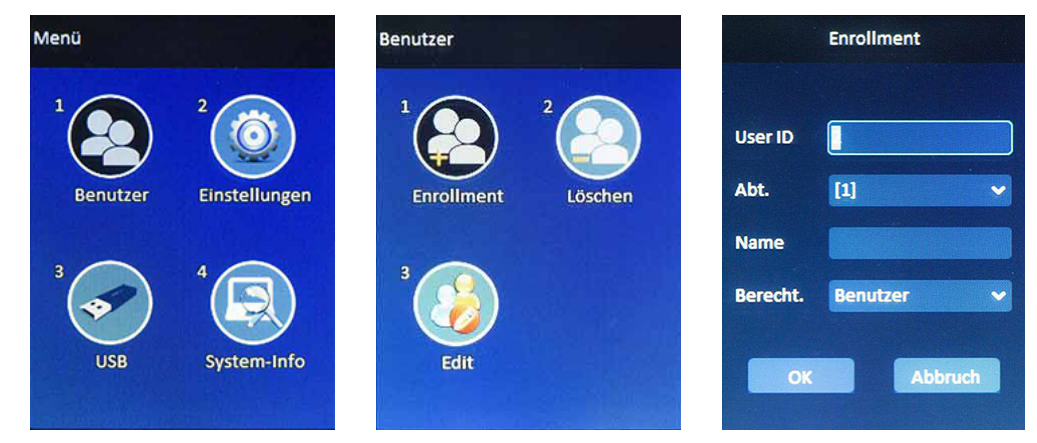

3. Setzen Sie mit Punkt 4 fort.

#### **Der Benutzer ist bereits angemeldet, das Passwort soll nachträglich registriert werden:**

- 1. Wählen Sie im Hauptmenü **1 Benutzer** und drücken Sie [OK].
- 2. Wählen Sie **3 Edit** und drücken Sie [OK].

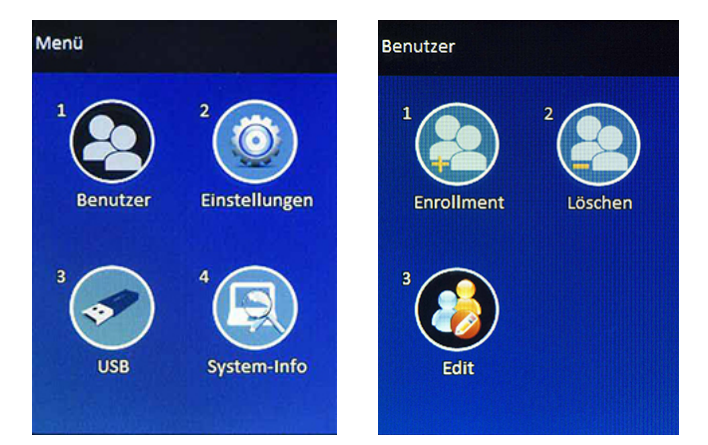

3. Wählen Sie den gewünschten Benutzer und drücken Sie [OK].

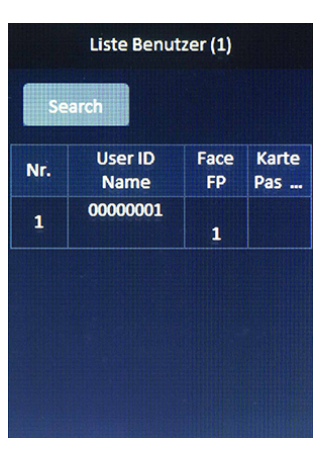

4. Wählen Sie **OK** und drücken Sie [OK], um auf die nächste Bildschirmseite zu gelangen.

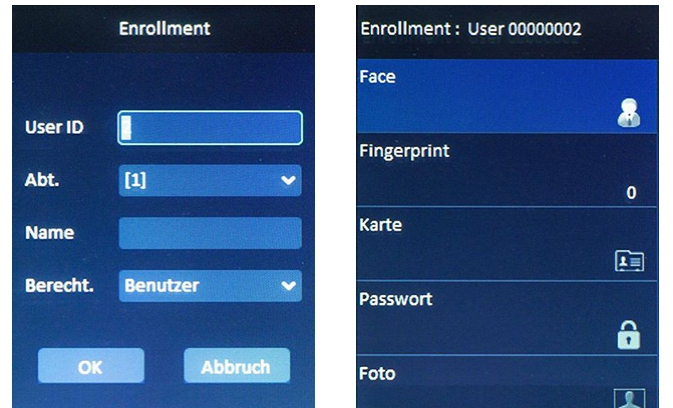

5. Wählen Sie **Passwort** und drücken Sie [OK].

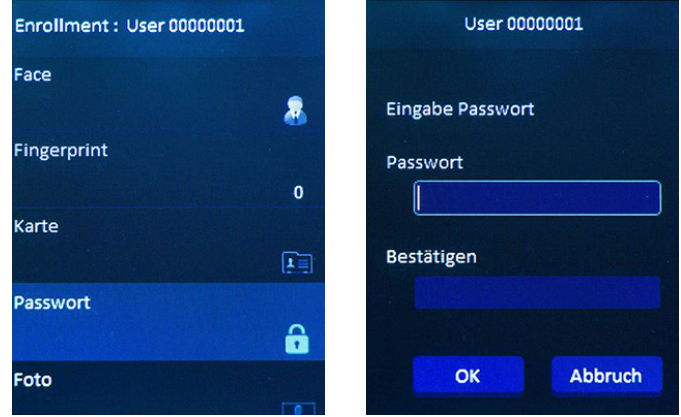

- 6. Geben Sie unter **Passwort** das Passwort ein.
- 7. Wählen Sie **Bestätigen** und wiederholen Sie die Eingabe des Passworts.
- 8. Drücken Sie [OK] und bestätigen Sie noch einmal mit [OK] den Hinweistext "Registrierung erfolgreich".

目

#### <span id="page-33-0"></span>Terminal-Menü als Administrator aufrufen

**Hinweis:** Nach dem Anlegen eines Administrators ist der Zugang zum Terminal-Menü nur nach dessen Autorisierung erlaubt.

- 1. Drücken Sie  $0 \rightarrow$ , um in den Eingabe-Modus zu gelangen..
- 2. Tragen Sie die **Benutzer-ID** über die Tastatur ein und drücken Sie [OK].
- 3. Tragen Sie Ihr **Passwort** ein und drücken Sie [OK].

<span id="page-33-1"></span>Anschließend können Sie das Terminal-Menü mit MENU aufrufen.

#### Administratordaten aus der Software übernehmen

Empfohlen wird, die Personaldaten des Mitarbeiters mit Status "Administrator" über die Zeiterfassungssoftware einzutragen und an das Terminal zu senden. Gehen Sie dazu in der Software folgendermaßen vor:

1. Mitarbeiter, der über Administratorenrechte verfügen soll, als Administrator in der Zeiterfassungssoftware anlegen bzw. auswählen unter **Mitarbeiter** ► **Stammsätze**.

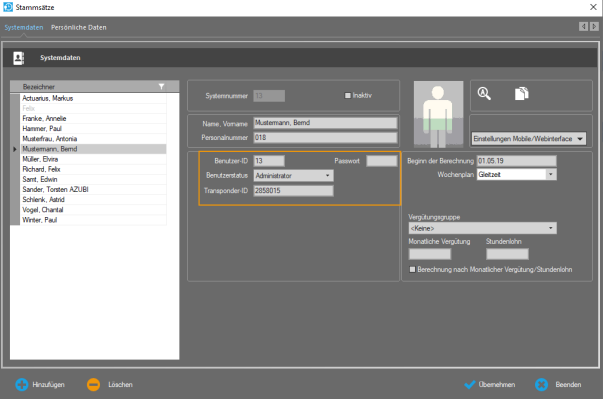

- 2. Tragen Sie dazu den **Namen**, die **Personalnummer**, die **Benutzer-ID**, ein **Passwort** und bei Bedarf die **Transponder-ID** des Mitarbeiters ein.
- 3. Wählen Sie unter Benutzerstatus die Rechte als "Administrator".
- 4. Senden Sie die Mitarbeiterdaten an das Terminal unter **Extras** ► **Terminal** ► **Terminalstatus**.

### <span id="page-34-0"></span>Kommunikationseinstellungen

Um das Terminal mit dem Netzwerk zu verbinden, stehen folgende Optionen zur Verfügung, die Sie entsprechend Ihren Gegebenheiten anpassen können:

- **Ethernet/LAN**
- <span id="page-34-1"></span>**WILAN** (Wireless LAN)

#### Kommunikationseinstellung – Ethernet/LAN

- **Hinweis:** Voraussetzung ist eine Verbindung mit dem Netzwerk über den Ethernet-Anschluss (TCP/IP).
- 1. Wählen Sie im Hauptmenü **2 Einstellungen** und drücken Sie [OK].
- 2. Wählen Sie **4 Kommunikation** und drücken Sie [OK].

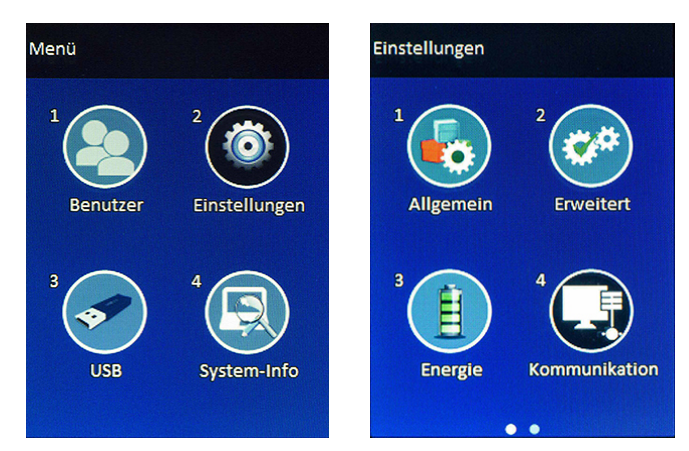

- 3. Wählen Sie **TCP/IP** und drücken Sie [OK].
- 4. Wählen Sie **TCP/IPv4** und drücken Sie [OK], um die Einstellungen der TCP/IP-Schnittstelle vorzunehmen:

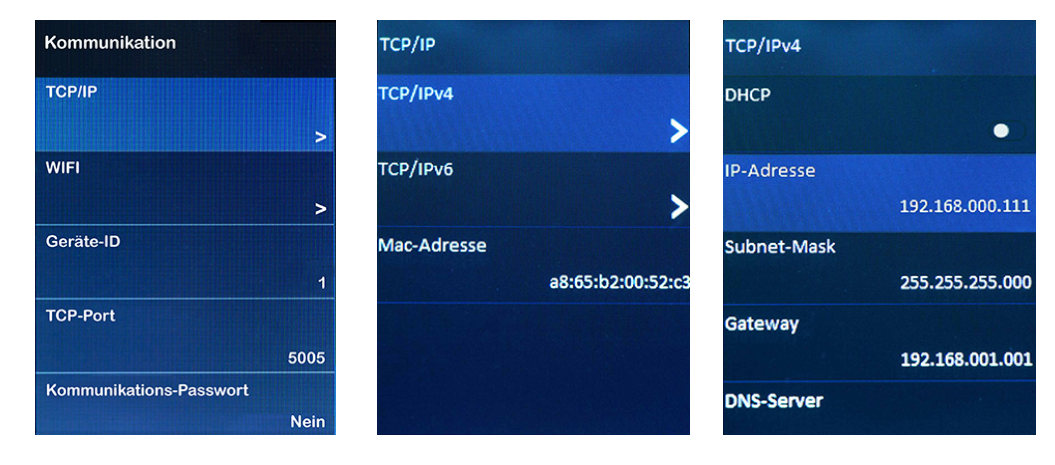

**IP-Adresse:** In einem Datennetzwerk wird jeder Netzwerkteilnehmer über eine eindeutige Nummer – die IP-Adresse – erreicht. Standard-IP-Adresse des Terminals ist 192.168.1.224. Wenn die Datenkommunikation über das Netzwerk erfolgen soll, belassen Sie entweder diese IP-Adresse oder tragen Sie an dieser Stelle eine freie, nicht benutzte IP-Adresse ein. Konsultieren Sie bei Bedarf Ihrem Systemadministrator.

Das Ändern der anderen Einstellungen ist nicht notwendig.

**Geräte ID:** Diese Nummer kann entsprechend eigener Vorgaben vergeben werden. Sie muss aber mit der *Phys. Terminal-Nr.* in der Software übereinstimmen.

- **Hinweis:** Im **Terminal** und in der **Software** müssen zwingend übereinstimmen: – IP-Adressen
	- Geräte-ID bzw. Phys. Terminal-Nr.
- 3. Drücken Sie mehrere Male [ESC], um wieder in das Hauptmenü zu gelangen.

<span id="page-35-0"></span>Ihr Terminal ist nun mit dem Netzwerk durch den LAN-Anschluss (Ethernet) verbunden.

#### Kommunikationseinstellungen – WLAN

**Hinweis:** Die Einstellungen des WLAN-Routers werden automatisch erkannt.

#### **Terminal mit einem vorhandenen WLAN-Netz verbinden**

- 1. Wählen Sie im Hauptmenü **2 Einstellungen** und drücken Sie [OK].
- 2. Wählen Sie **4 Kommunikation** und drücken Sie [OK].

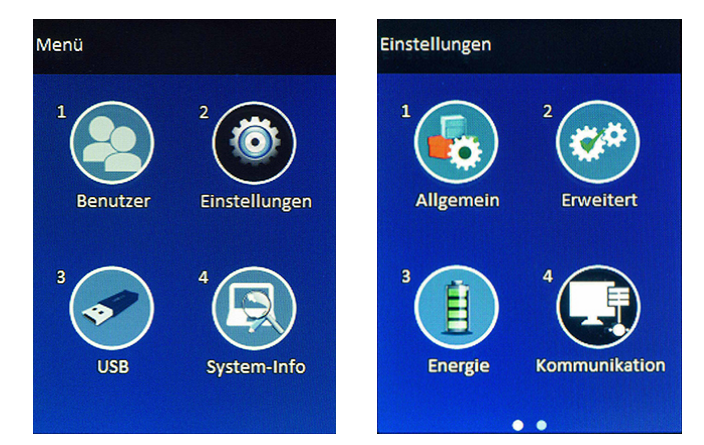

- 3. Wählen Sie **Wifi** und drücken Sie [OK].
- 4. Wählen Sie **Wifi benutzen**und drücken Sie [OK].
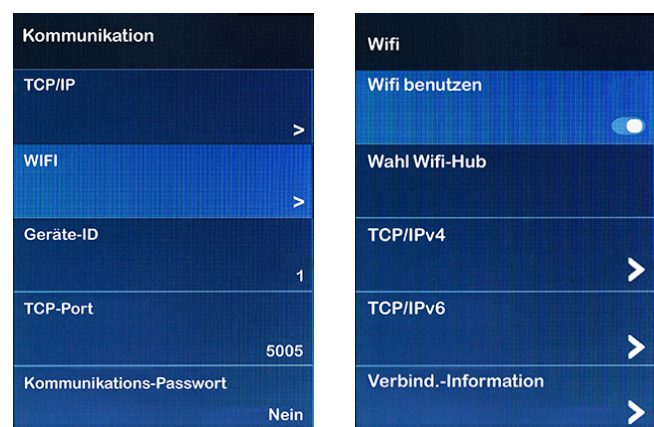

- 5. Wählen Sie **Wahl Wifi-Hub** und drücken Sie [OK]. Es wird eine Übersicht aller verfügbaren Netzwerke angezeigt.
- 6. Wählen Sie das zutreffende Netzwerk mit dem Sie sich verbinden möchten drücken Sie [OK].

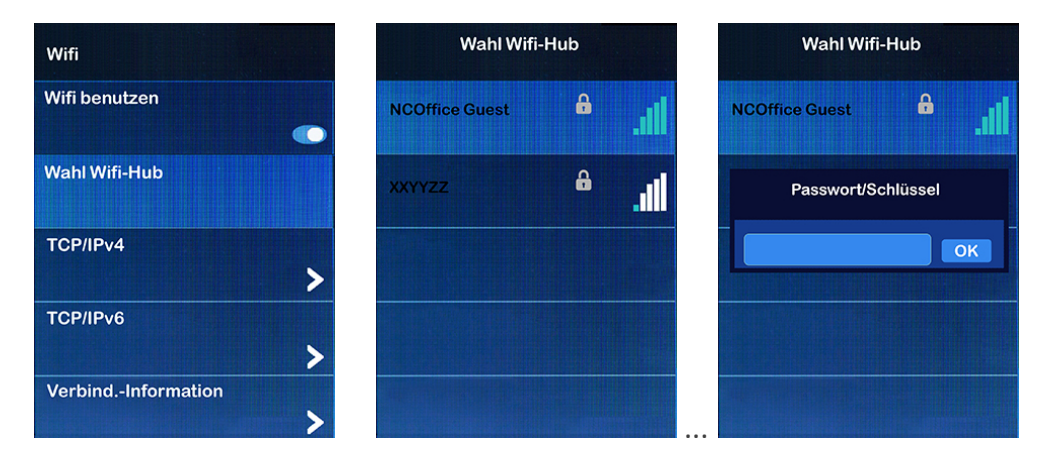

- 7. Sie werden aufgefordert, das zugehörige Passwort bzw. den WLAN-Schlüssel für das Netzwerk einzugeben. Informationen zum Eintragen von Text unter Text, Ziffern, [Sonderzeichen](#page-9-0) eintragen.
- 5. Wählen Sie **WLAN verbinden** und drücken Sie [OK]. Erscheint die Anzeige **Verbunden**, steht die Verbindung zwischen Netzwerk und Terminal über WLAN.

Bei aktiver Verbindung erscheint, je nach Stärke des WLAN-Netzes, in der Statusleiste das Icon  $\odot$   $\odot$   $\odot$   $\odot$   $\odot$ 

## Anwesenheit buchen (Kommen/Gehen)

Durch den Einsatz von Transponder- bzw. Fingerabdruck-Technik, die Eingabe von Passwörtern oder das Erkennen durch eine Kamera beim Kommen bzw. Gehen, lassen sich Fehlbuchungen nahezu komplett vermeiden.

Zusätzlich können Funktionscodes wie Dienstgang, Dienstreise, Dienstreise 1/2 Tag, Raucherpause, Pause, Zeitausgleich, Arztgang und Privat einer Buchung hinzugefügt werden.

Folgende Buchungsmöglichkeiten stehen zur Verfügung:

- Buchung mit Transponder (Schlüsselanhänger bzw. Karte)
- Buchung mit Fingerabdruck
- Buchung mit Gesichtserkennung
- **Buchung mit Passwort**

**Hinweis:** Bei einer Buchung in Verbindung mit einem Funktionscode, muss grundsätzlich erst mit einer Navigationstaste der Funktionscode angewählt und anschließend der Buchungsvorgang mit dem Einlesen des angemeldeten Erfassungsmedium abgeschlossen werden.

### Mit RFID-Transponder buchen

#### Kommt-/Geht-Buchung

1. Halten Sie Ihre Karte bzw. Ihren Schlüsselanhänger entsprechend deren Lesedistanz vor den Lesebereich des berührungslosen Lesers.

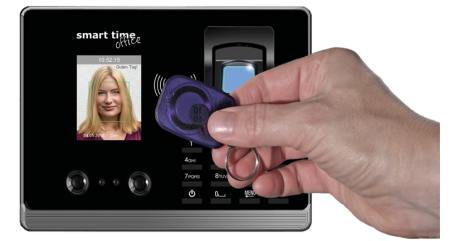

**Hinweis:** Falls Sie die Karte oder den Schlüsselanhänger so vor den berührungslosen Leser halten, dass es zu Doppelbuchungen kommt, erhalten Sie weitere Informationen [Dop](#page-49-0)[pelbuchung](#page-49-0) verhindern.

Wurde die Karte bzw. der Schlüsselanhänger akzeptiert, erscheinen auf dem Display die Benutzer-ID, der Name des Mitarbeiters und die Bestätigung der Prüfung mit der Sprachausgabe "Danke". Nach erfolgreicher Überprüfung wird die Buchung mit Benutzer-ID, Name, Datum/Uhrzeit und Buchungsmedium im Terminal gespeichert.

War die Erkennung nicht erfolgreich, erscheint auf dem Display "Verifikation fehlerhaft". Halten Sie die Karte bzw. den Schlüsselanhänger erneut vor.

#### Buchung mit einem Funktionscode verbinden

Möchten Sie eine Buchung mit einem Funktionscode verbinden,

- 1. drücken Sie eine der Navigationstasten  $\blacktriangle \blacktriangledown$ , um den gewünschten Abwesenheitsgrund auszuwählen.
- 2. Halten Sie Ihre Karte bzw. Ihren Schlüsselanhänger entsprechend deren Lesedistanz vor dem Lesebereich des berührungslosen Lesers.

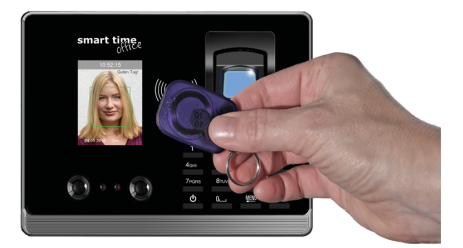

Wurde der Transponder bzw. die Karte akzeptiert, erscheinen auf dem Display die Benutzer-ID, der Name des Mitarbeiters und die Bestätigung der Prüfung mit der Sprachausgabe "Danke". Nach erfolgreicher Überprüfung wird die Buchung mit Benutzer-ID, Name, Datum/Uhrzeit und Buchungsmedium im Terminal gespeichert.

War die Erkennung nicht erfolgreich, erscheint auf dem Display "Verifikation fehlerhaft". Verifizieren Sie sich erneut.

### Mit Fingerabdruck buchen

#### Kommt-/Geht-Buchung

1. Legen Sie einen der angemeldeten Finger auf die Sensorfläche auf.

Wurde der Transponder bzw. die Karte akzeptiert, erscheinen auf dem Display die Benutzer-ID, der Name des Mitarbeiters und die Bestätigung der Prüfung mit der Sprachausgabe "Danke". Nach erfolgreicher Überprüfung wird die Buchung mit Benutzer-ID, Name, Datum/Uhrzeit und Buchungsmedium im Terminal gespeichert.

War die Erkennung nicht erfolgreich, erscheint auf dem Display "Verifikation fehlerhaft". Legen Sie Ihren Finger erneut auf.

#### Buchung mit einem Funktionscode verbinden

Möchten Sie eine Buchung mit einem Funktionscode verbinden,

- 1. drücken Sie eine der Navigationstasten  $\blacktriangle \blacktriangledown$ , um den gewünschten Abwesenheitsgrund auszuwählen.
- 2. Legen Sie einen der angemeldeten Finger auf die Sensorfläche auf.

Wurde der Fingerabdruck akzeptiert, erscheinen auf dem Display die Benutzer-ID, der Name des Mitarbeiters und die Bestätigung der Prüfung mit der Sprachausgabe "Danke". Nach erfolgreicher Überprüfung wird die Buchung mit Benutzer-ID, Name, Datum/Uhrzeit und Buchungsmedium im Terminal gespeichert.

War die Erkennung nicht erfolgreich, erscheint auf dem Display "Verifikation fehlerhaft". Halten Sie den Transponder bzw. die Karte erneut vor.

### Mit Gesichtserkennung buchen

#### Kommt-/Geht-Buchung

1. Halten Sie Ihr Gesicht vor die Kamera. Das Terminalsucht im Sichtbereich der Kamera nach dem Vorhandensein des Gesichts. Der grüne Rahmen gibt dabei Hilfestellung bei der optimalen Positionierung innerhalb der vier weißen Eckwinkel.

Wurde das Gesicht erkannt, erscheinen auf dem Display die User ID, der Name und die Bestätigung der Prüfung und die Bestätigung der Prüfung mit der Sprachausgabe "Danke". Nach erfolgreicher Überprüfung wird die Buchung mit Benutzer-ID, Name, Datum/Uhrzeit und Buchungsmedium im Terminal gespeichert.

War die Erkennung nicht erfolgreich, erscheint "Verifikation fehlerhaft". Halten Sie Ihr Gesicht erneut vor die Kamera.

#### Buchung mit einem Funktionscode verbinden

Möchten Sie eine Buchung mit einem Funktionscode verbinden,

- 1. drücken Sie eine der Navigationstasten  $\blacktriangle \blacktriangledown$  zur Auswahl eines Funktionscodes.
- 2. Halten Sie Ihr Gesicht vor die Kamera. Das Terminal sucht im Sichtbereich der Kamera nach dem Vorhandensein des Gesichts. Der grüne Rahmen gibt dabei Hilfestellung bei der optimalen Positionierung innerhalb der vier weißen Eckwinkel.

Wurde das Gesicht akzeptiert, erscheinen auf dem Display die Benutzer-ID, der Name des Mitarbeiters und die Bestätigung der Prüfung mit der Sprachausgabe "Danke". Nach erfolgreicher Überprüfung wird die Buchung mit Benutzer-ID, Name, Datum/Uhrzeit und Buchungsmedium im Terminal gespeichert.

War die Erkennung nicht erfolgreich, erscheint "Verifikation fehlerhaft".

#### Mit Passwort buchen

Ein Passwort, besteht aus 1 bis 6 Ziffern und kann ebenfalls zur Authentifikation verwendet werden.

#### Kommt-/Geht-Buchung

- 1. Drücken Sie  $0$ —.
- 2. Tragen Sie Ihre Benutzer-ID über die Tastatur ein und drücken Sie [OK].
- 2. Tragen Sie Ihr Passwort ein und drücken Sie [OK].

Wurde das Passwort akzeptiert, erscheinen auf dem Display die Benutzer-ID, der Name und die Bestätigung der Prüfung mit der Sprachausgabe "Danke". Nach erfolgreicher Überprüfung wird die Buchung mit Benutzer-ID, Name, Datum/Uhrzeit und Buchungsmedium im Terminal gespeichert.

War die Erkennung nicht erfolgreich, erscheint auf dem Display "Verifikation fehlerhaft". Geben Sie Ihr Passwort erneut ein.

#### Buchung mit einem Funktionscode verbinden

Möchten Sie eine Buchung mit einem Funktionscode verbinden,

- 1. drücken Sie eine der Navigationstasten  $\blacktriangle\blacktriangledown$  zur Auswahl eines Funktionscodes.
- 2. Drücken Sie  $0$   $\longrightarrow$
- 3. Tragen Sie Ihre Benutzer-ID ein und drücken Sie [OK].
- 3. Tragen Sie Ihr Passwort ein und drücken Sie [OK].

Wurde das Passwort akzeptiert, erscheinen auf dem Display die Benutzer-ID, der Name des Mitarbeiters und die Bestätigung der Prüfung mit der Sprachausgabe "Danke". Nach erfolgreicher Überprüfung wird die Buchung mit Benutzer-ID, Name, Datum/Uhrzeit und Buchungsmedium im Terminal gespeichert.

War die Erkennung nicht erfolgreich, erscheint auf dem Display "Verifikation fehlerhaft". Verifizieren Sie sich erneut.

### Datum und Uhrzeit einstellen

In diesem Menü erfolgt das Einstellen von Datum und Uhrzeit.

- 1. Wählen Sie im Hauptmenü **2 Einstellungen** und drücken Sie [OK].
- 2. Wählen Sie **2 Erweitert** und drücken Sie [OK].

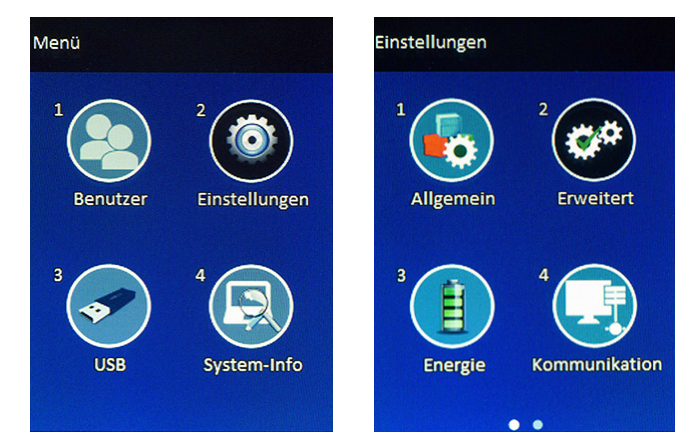

3. Wählen Sie **Datum/Uhrzeit** und drücken Sie [OK]. Nehmen Sie die gewünschten Änderungen vor.

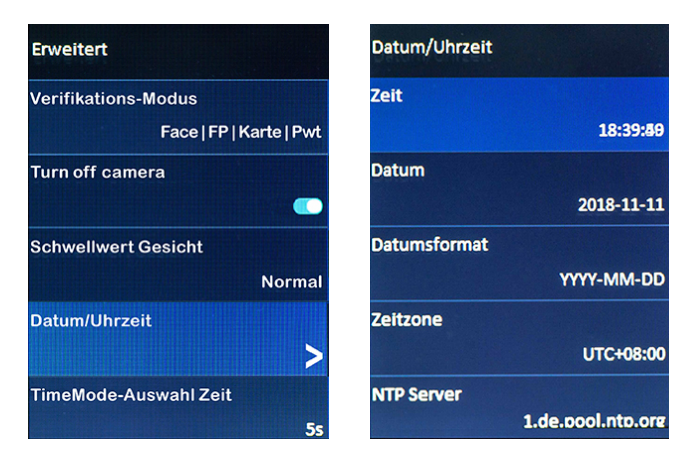

### Sprache auswählen

Als Terminalsprachen stehen Englisch, Deutsch, Französisch und Niederländisch zur Verfügung.

- 1. Wählen Sie im Hauptmenü **2 Einstellungen** und drücken Sie [OK].
- 2. Wählen Sie **1 Allgemein** und drücken Sie [OK].

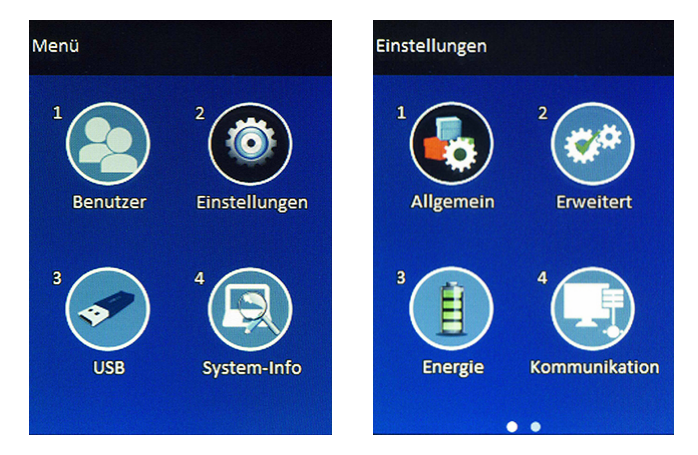

3. Wählen Sie **Sprache** und drücken Sie [OK].

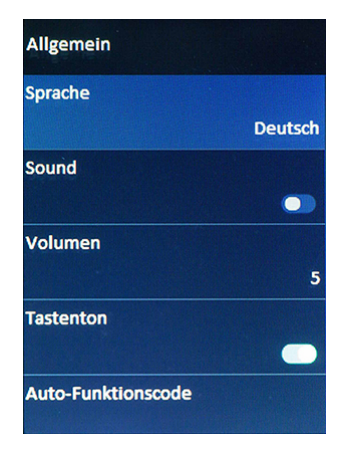

4. Aktivieren Sie die gewünschte Terminalsprache und drücken Sie [OK]. Die Benutzeroberfläche schaltet sofort in die ausgewählte Sprache um.

# ERWEITERTE FUNKTIONEN

#### **Themen:**

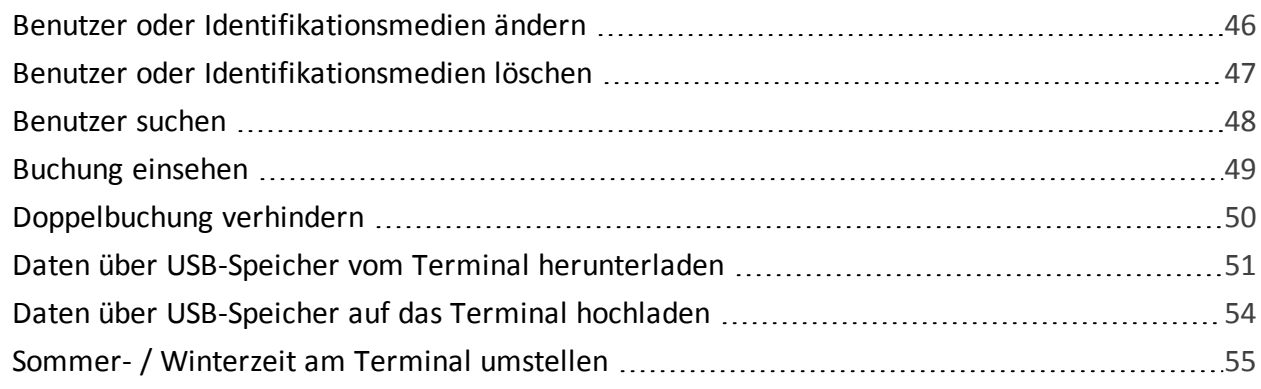

### <span id="page-45-0"></span>Benutzer oder Identifikationsmedien ändern

Aus verschiedenen Gründen kann es nötig sein, Mitarbeiter- oder Anmeldedaten im Terminal nachträglich zu ändern.

- 1. Wählen Sie im Hauptmenü **1 Benutzer** und drücken Sie [OK].
- 2. Wählen Sie **3 Edit** und drücken Sie [OK].

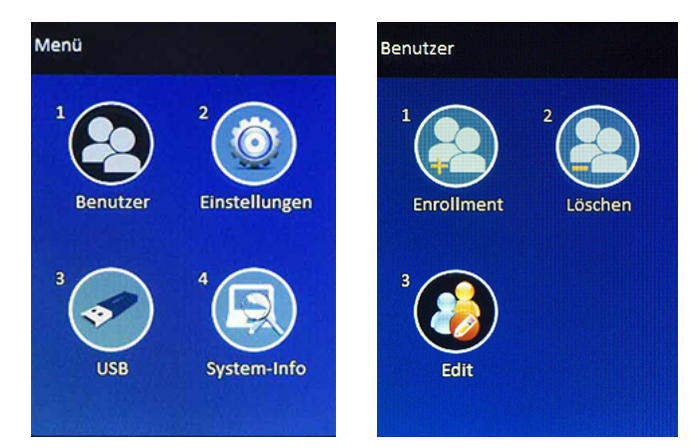

3. Wählen Sie den gewünschten Benutzer und drücken Sie [OK]. Nehmen Sie die gewünschten Änderungen vor.

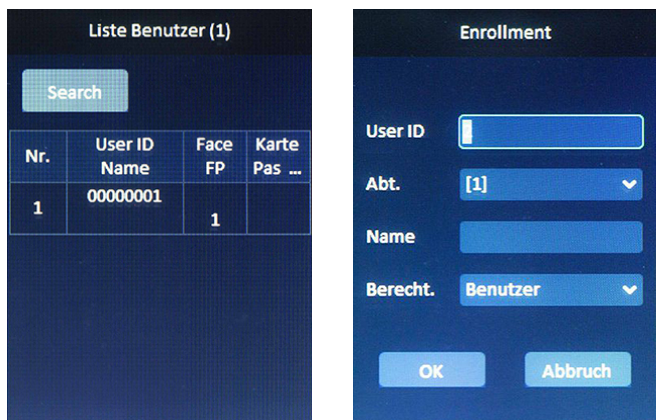

4. Wählen Sie mit einer Navigationstaste **OK** und drücken Sie [OK], um auf die nächste Bildschirmseite zu gelangen. Nehmen Sie die gewünschten Änderungen vor.

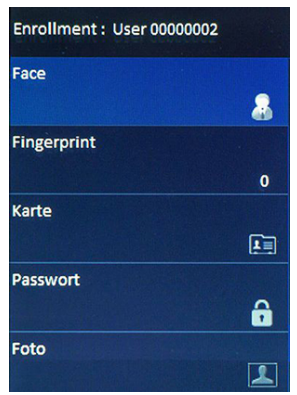

### <span id="page-46-0"></span>Benutzer oder Identifikationsmedien löschen

Möchten Sie bei einem Benutzer zugeordneten Medien wie Karte/Schlüsselanhänger, Passwort, Fingerabdrücke oder Aufnahmen zur Gesichtserkennung löschen, können Sie das in diesem Menü einzeln vornehmen. Zuletzt können Sie aber auch den Benutzer selbst löschen.

- 1. Wählen Sie im Hauptmenü **1 Benutzer** und drücken Sie [OK].
- 2. Wählen Sie **2 Löschen** und drücken Sie [OK].

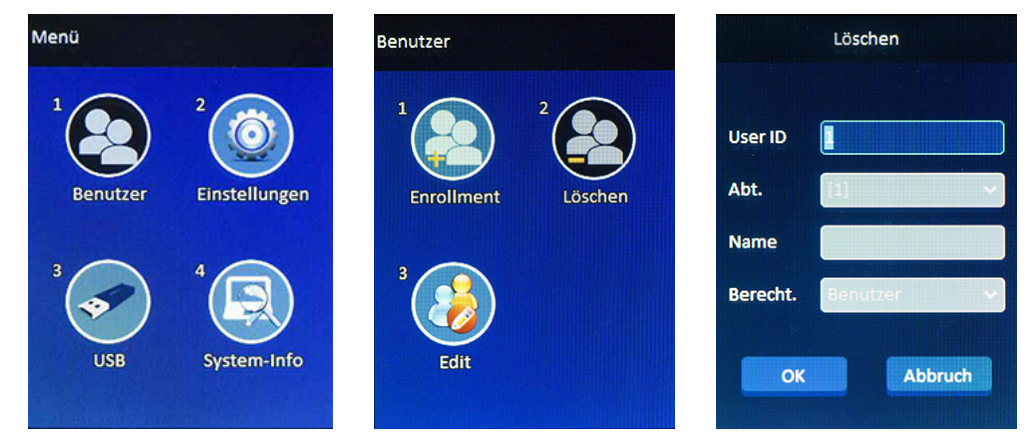

3. Tragen Sie die gewünschte User ID ein und drücken Sie [OK].

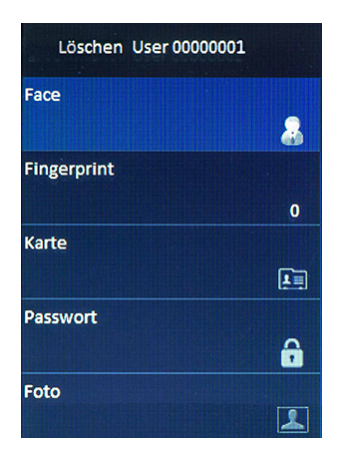

- 4. Wählen Sie mit einer Navigationstaste das zu löschende Erfassungsmedium und drücken Sie [OK].
- 5. Bestätigen Sie die Sicherheitsabfrage mit [OK].

**Hinweis:** Benutzer ohne Identifikationsmedium (Fingerabdruck, Kennwort, Kartennummer oder Gesichtserkennung) sind nicht erlaubt. Wird das letzte vorhandene Identifikationsmedium bei einem Benutzer gelöscht, wird der komplette Benutzerdatensatz gelöscht.

Die Funktion, um alle Benutzer gleichzeitig zu löschen finden Sie unter **2 Einstellungen** / **2 Erweitert**. Weitere Informationen Alle [Funktionen](#page-60-0) im Überblick.

NOVACHRON.

### <span id="page-47-0"></span>Benutzer suchen

Aus verschiedenen Gründen kann es notwendig sein, im Terminal nach einem Benutzer zu suchen.

- 1. Wählen Sie im Hauptmenü **4 System-Info** und drücken Sie [OK].
- 2. Wählen Sie **3 Erweitert** und drücken Sie [OK].

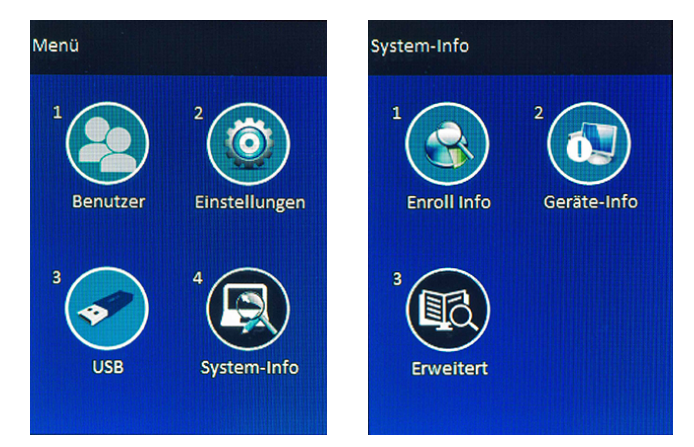

3. Wählen Sie **Liste Benutzer** und drücken Sie [OK]. Hier können Sie nach einem bestimmten Benutzer suchen. Drücken Sie erneut [OK] werden alle momentan registrierten Benutzer mit ihren jeweiligen Anmeldemedien angezeigt.

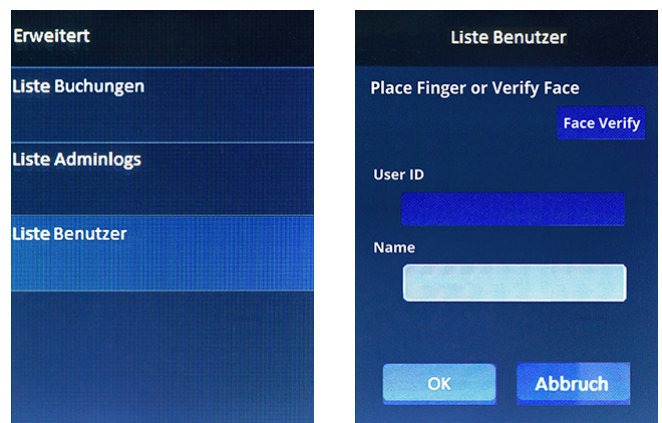

4. Nehmen Sie die gewünschten Auswahlkriterien vor und drücken Sie [OK]. Der gesucht Benutzer wird angezeigt.

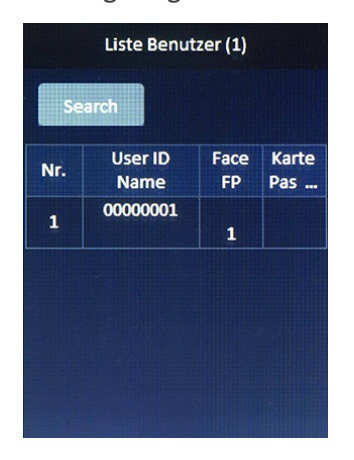

### <span id="page-48-0"></span>Buchung einsehen

Für den Administrator ist es immer möglich, Übersichten, wie zum Beispiel Buchungsübersichten, auch direkt auf dem Terminal zu überprüfen.

- 1. Wählen Sie im Hauptmenü **4 System-Info** und drücken Sie [OK].
- 2. Wählen Sie **3 Erweitert** und drücken Sie [OK].

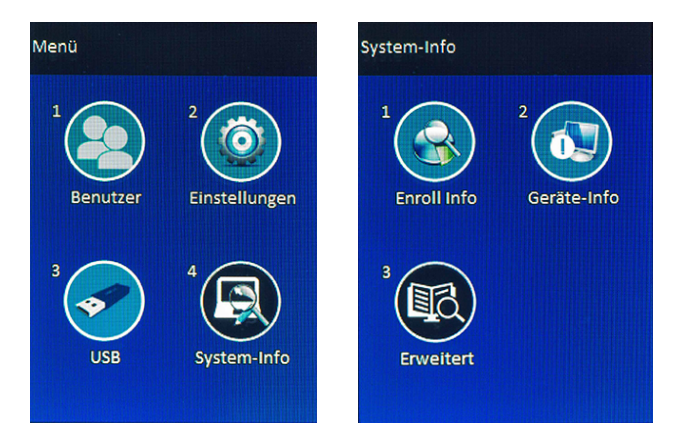

3. Wählen Sie **Liste Buchungen** und drücken Sie [OK]. Hier können Sie nach Buchungen eines bestimmten Benutzers suchen. Drücken Sie erneut [OK] werden alle Buchungen angezeigt.

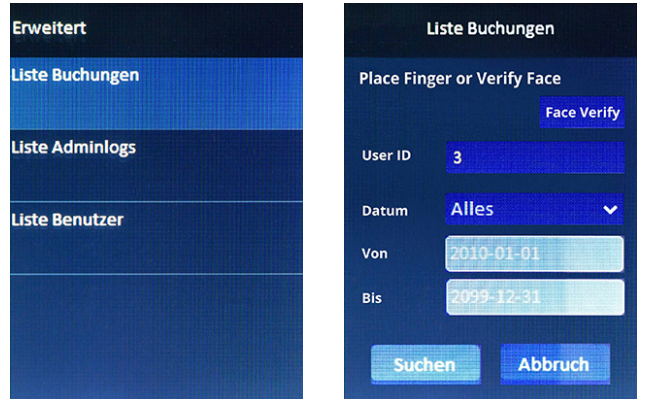

- 4. Nehmen Sie die gewünschten Auswahlkriterien hinsichtlich Benutzer und Zeitraum vor.
- 5. Klicken Sie anschließend auf [OK]. Für den ausgewählten Benutzer wird eine Liste der Buchungen angezeigt.

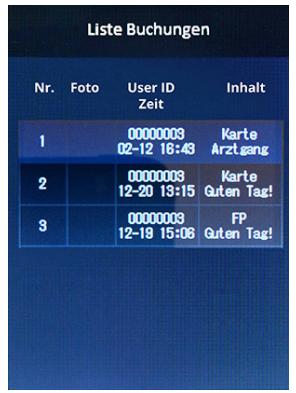

**Hinweis:** Es können nur die Datensätze angezeigt werden, die sich zum Zeitpunkt der Abfrage im Speicher befinden. Die im Terminal befindlichen Buchungen werden nach einer erfolgreichen Datenübertragung gelöscht und stehen für eine Anzeige nicht mehr zur Verfügung.

### <span id="page-49-0"></span>Doppelbuchung verhindern

Fehler durch Doppelbuchungen am Terminal können durch eine Einstellung der Wiederholsperre im System vermieden werden. Bei aktivierter Wiederholsperre wird nur die erste Buchung einer Person innerhalb des eingestellten Zeitraums gespeichert.

Andere Personen sind innerhalb dieses Zeitraums nicht von der Wiederholsperre beeinträchtigt, können also ungehindert buchen.

1. Wählen Sie im Hauptmenü **2 Einstellungen** und anschließend **5 Logbuch**.

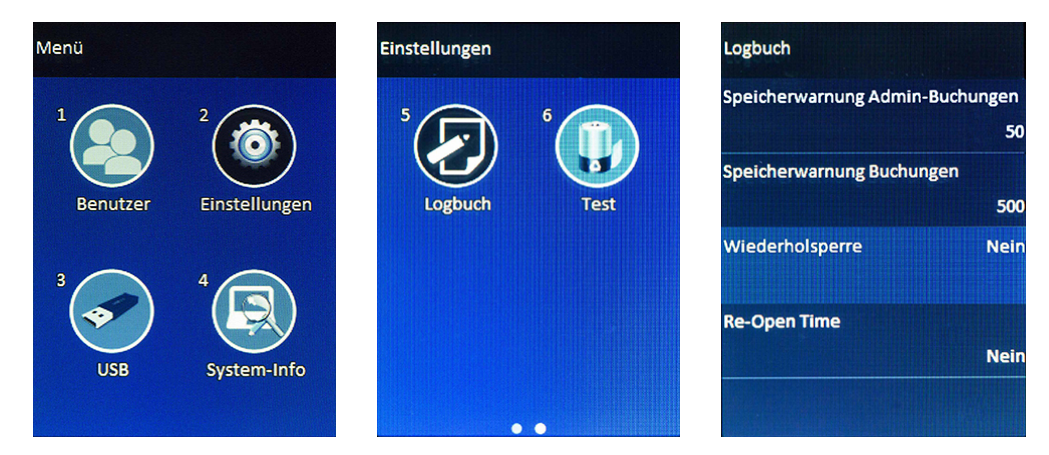

**Wiederholsperre:** Dieser Parameter ermöglicht das Einstellen eines Zeitraums in Minuten. Innerhalb dieser Zeit wird eine zweite Buchung der gleichen Person nicht abgespeichert. Standardmäßig ist keine Wiederholsperre eingestellt.

2. Drücken Sie [OK] und wählen Sie eine der vorgegebenen Zeitspannen oder legen Sie eine eigene Zeitspanne fest.

**Hinweis:** Die Wiederholsperre verhindert nur die doppelte Speicherung von Datensätzen im Terminal.

### <span id="page-50-0"></span>Daten über USB-Speicher vom Terminal herunterladen

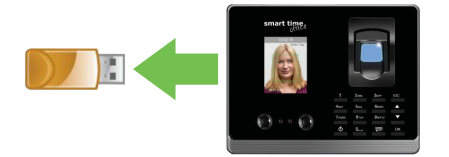

Verfügen Sie über keinen Zugang zu einer Netzwerkverbindung oder Sie können das Terminal nicht in Ihrem Netzwerk integrieren, haben Sie die Möglichkeit, mit einem USB-Speicher Benutzer- und Buchungsdaten vom Terminal abzurufen.

Es ist durch den USB-Speicher auch möglich, Benutzerdaten auf das Terminal hochzuladen.

**Hinweis:** Erzeugte Datensätze, die sich noch auf dem USB-Speicher befinden, werden beim erneuten Speichern überschrieben. Um ein versehentliches Überschreiben bereits vorhandener Daten zu vermeiden, sollten Sie die jeweilige Datei sofort eindeutig bezeichnen.

### Buchungsdaten herunterladen

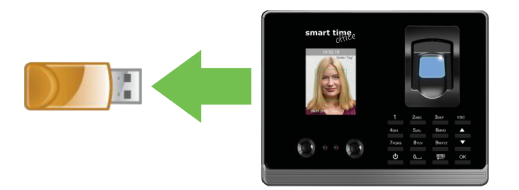

- 1. Stecken Sie einen USB-Speicher in den USB-Anschluss an der Unterseite des Terminals.
- 2. Wählen Sie im Hauptmenü **3 USB** und drücken Sie [OK].

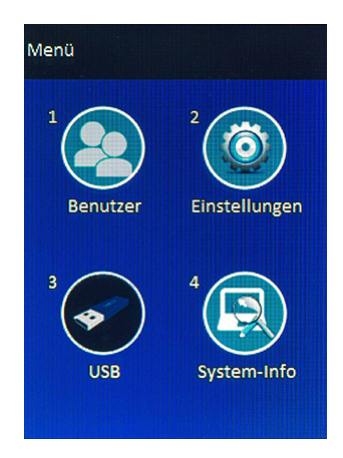

3. Wählen Sie **Download neue Buchungen** oder **Download alle Buchungen** und drücken Sie [OK]. Die Daten werden auf den USB-Speicher geladen.

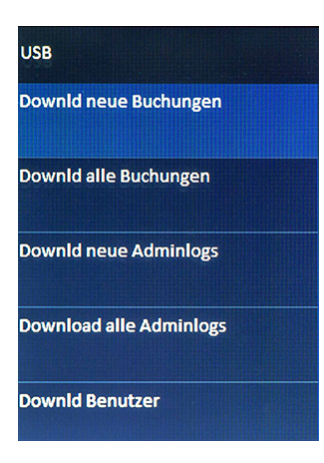

4. Die Dateibezeichnung lautet: **ALOG\_XXX.txt**, wobei XXX der GeräteID Ihres Terminals entspricht.

**Hinweis:** Erzeugte Datensätze, die sich noch auf dem USB-Speicher befinden, werden beim erneuten Speichern überschrieben.

Um ein versehentliches Überschreiben bereits vorhandener Daten zu vermeiden, sollten Sie die jeweilige Datei sofort eindeutig bezeichnen.

#### Benutzerdaten herunterladen

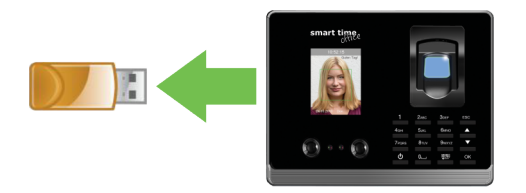

- 1. Stecken Sie einen USB-Speicher in den USB-Anschluss an der Unterseite des Terminals.
- 2. Wählen Sie im Hauptmenü **3 USB**.

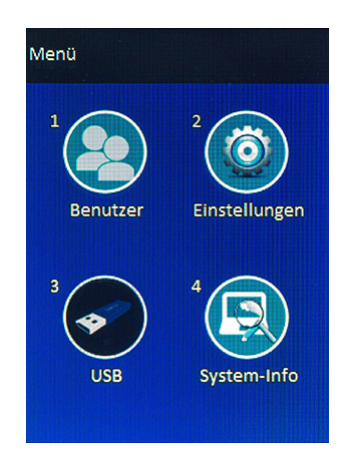

3. Wählen Sie **Downld Benutzer** und drücken Sie [OK]. Die Daten werden auf den USB-Speicher geladen.

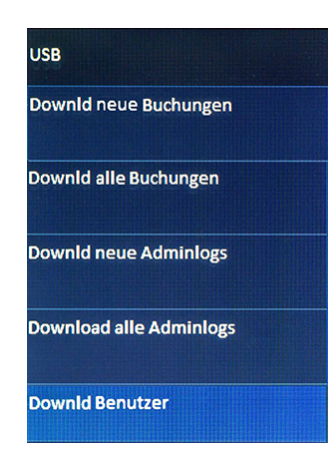

4. Die Dateibezeichnung lautet: **ENROLLDB.DAT**

目 **Hinweis:** Erzeugte Datensätze, die sich noch auf dem USB-Speicher befinden, werden beim erneuten Speichern überschrieben. Um ein versehentliches Überschreiben bereits vorhandener Daten zu vermeiden, sollten Sie die jeweilige Datei sofort eindeutig bezeichnen.

## <span id="page-53-0"></span>Daten über USB-Speicher auf das Terminal hochladen

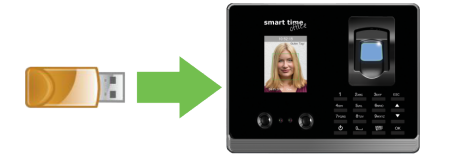

Benutzerdaten können über einen USB-Speicher auf das Terminal übertragen werden.

#### Benutzerdaten hochladen

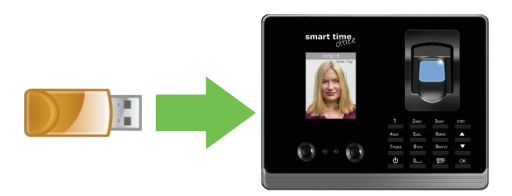

- 1. Stecken Sie einen USB-Speicher in den USB-Anschluss an der Unterseite des Terminals.
- 2. Wählen Sie im Hauptmenü **3 USB** und drücken Sie [OK].

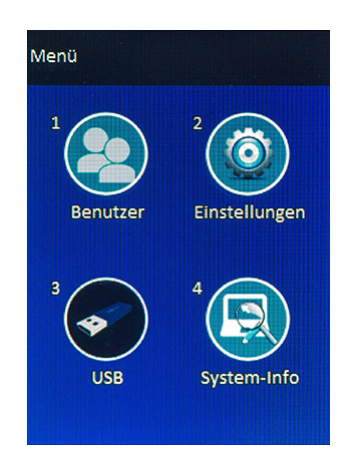

3. Wählen Sie **Upload Benutzer** und drücken Sie [OK]. Die Daten werden vom USB-Speicher auf das Terminal geladen.

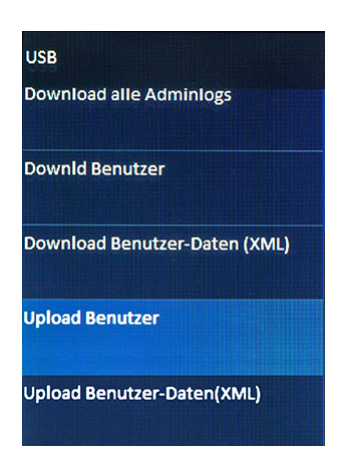

### <span id="page-54-0"></span>Sommer- / Winterzeit am Terminal umstellen

**Hinweis:** Im Terminal erfolgt keine automatische Umstellung auf Sommer- bzw. Winterzeit. Zweimal im Jahr ist die Uhrzeit im Terminal auf diese Zeiten anzupassen.

Ändern Sie dazu am einfachsten die Zeitzone (eigentlich der Zeitstandard) UTC+1 oder UTC+2.

- 1. Wählen Sie im Hauptmenü **2 Einstellungen** und drücken Sie [OK].
- 2. Wählen Sie **2 Erweitert** und drücken Sie [OK]..

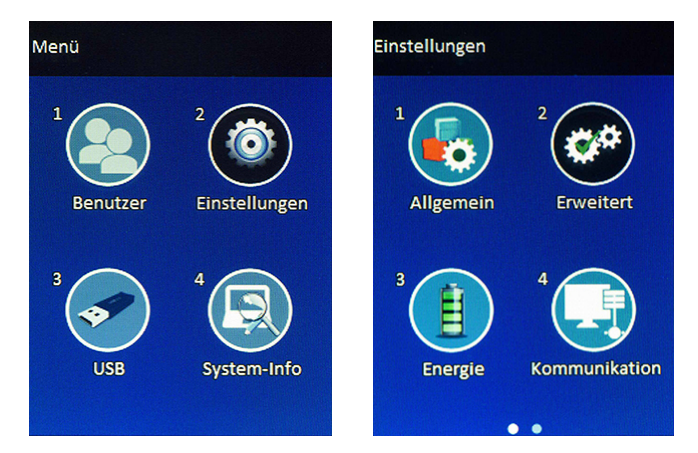

2. Wählen Sie **Datum/Uhrzeit** und drücken Sie [OK].

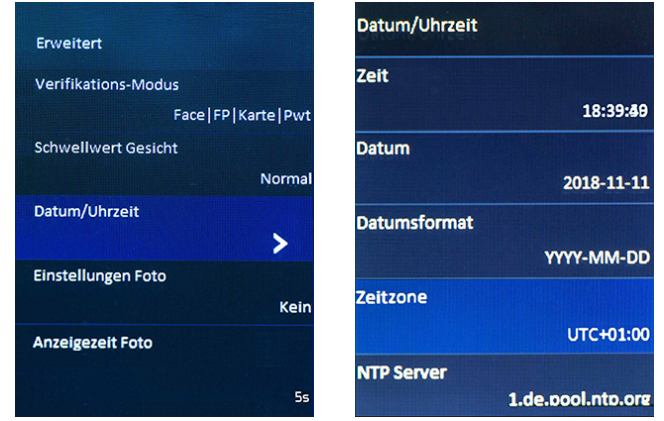

3. Wählen Sie **Zeitzone** und drücken Sie [OK]. **UTC+1:** Winterzeit; entspricht der Mitteleuropäischen Zeit (MEZ); eine Stunde später als die Koordinierte Weltzeit (UTC)

**UTC+2:** Sommerzeit; zwei Stunden später als die Koordinierte Weltzeit (UTC)

4. Drücken Sie [OK].

# ALLE FUNKTIONEN IM ÜBERBLICK

#### **Themen:**

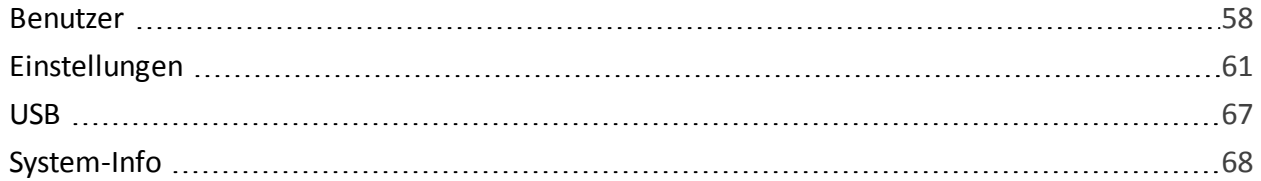

### <span id="page-57-0"></span>Benutzer

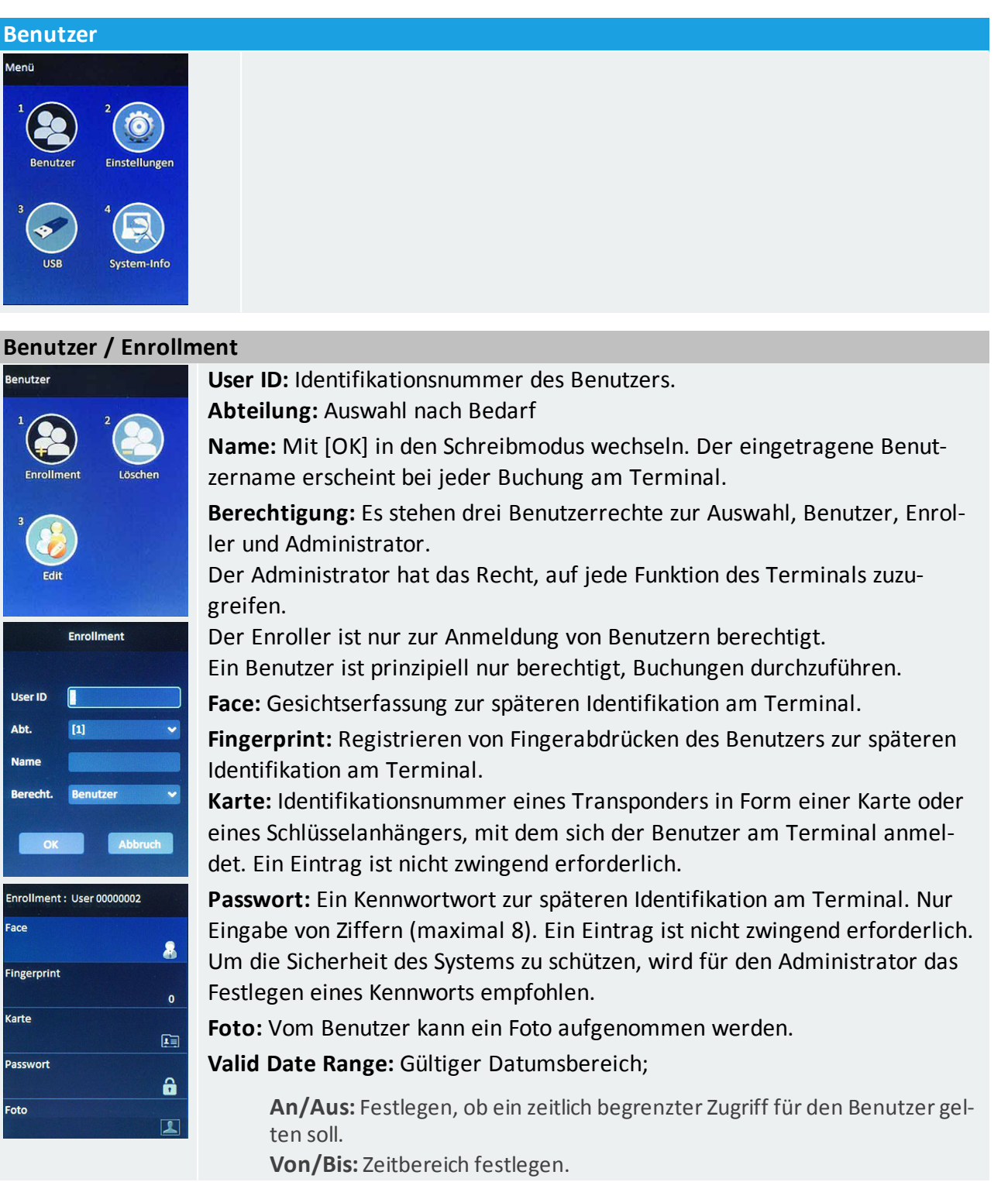

#### **Benutzer / Enrollment**

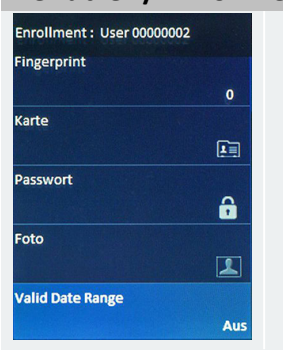

#### **Benutzer / Löschen**

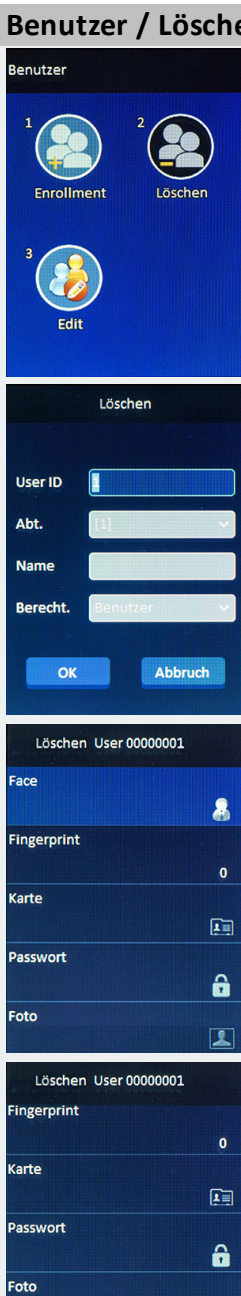

**Benutzerdaten löschen:** Die Benutzerdaten können einzeln gelöscht werden.

Mit [OK] jeweils den zu löschenden Parameter auswählen. Es folgt eine Sicherheitsabfrage.

**Benutzer löschen:** Wird das letzte Anmeldemedium gelöscht, wird auch der Benutzer gelöscht.

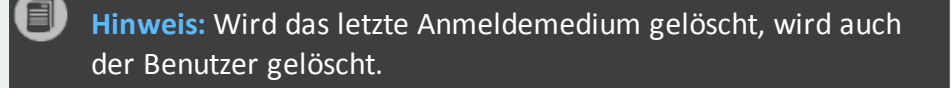

**Alle löschen** 

 $\overline{\mathbf{L}}$ 

**Benutzer / Edit**

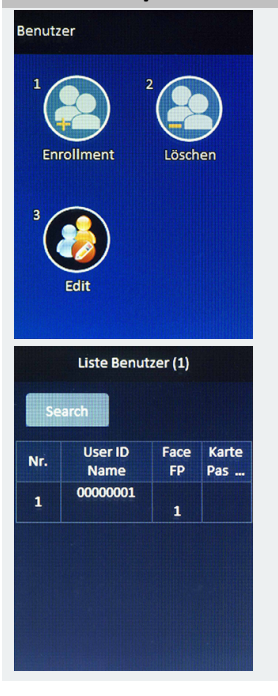

Übersicht aller Benutzer, die im Terminal registriert sind, von denen jeder bei Bedarf bearbeitet werden kann.

Mit den Navigationstasten und [OK] den gewünschten Benutzer auswählen.

Sind viele Benutzer angemeldet, kann über **Search (Suchen)** direkt gesucht werden.

Das ist jedoch nur direkt nach dem Aufruf des Menüs möglich. Wurde bereits in die Tabelle gewechselt, kann **Search** nicht mehr angewählt werden.

### <span id="page-60-0"></span>Einstellungen

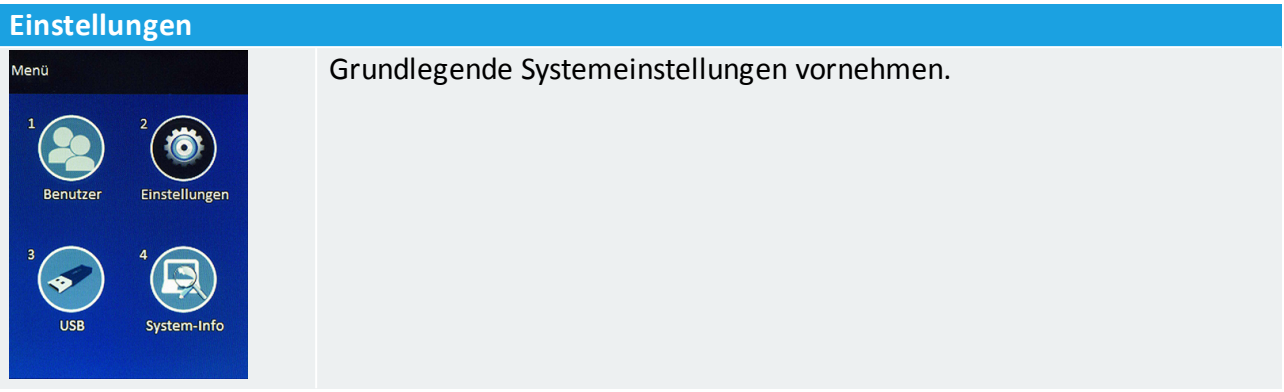

#### **Einstellungen / Allgemein**

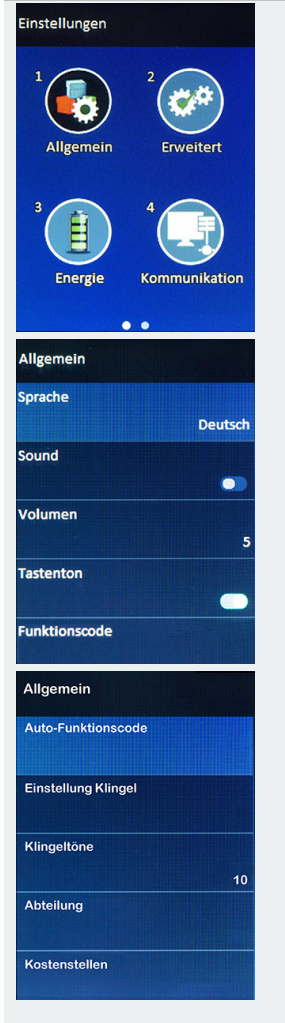

**Sprache:** Terminalsprache auswählen.

**Sound:** Sprachausgabe aktivieren oder deaktivieren.

**Volumen:** Lautstärke der am Terminal abgespielten Klänge einstellen.

**Tastenton:** Tastentöne aktivieren oder deaktivieren.

**Funktionscode:** 6 standardmäßig vordefinierte Funktionscodes; in der Software ist es möglich, diese Funktionscodes nach Bedarf zu aktivieren bzw. zu deaktivieren.

Anwahl über eine Navigationstaste und [OK]; weitere Informationen Text, Ziffern, [Sonderzeichen](#page-9-0) eintragen.

**Auto-Funktionscode:** Für eine Buchung am Terminal kann zeitabhängig ein feststehender Funktionscode festgelegt werden; standardmäßig ist der Funktionscode "Guten Tag" eingetragen; Anwahl über eine Navigationstaste und [OK];

**Einstellungen Klingel:** Tabellarische Übersicht über Einstellungsmöglichkeiten der Pausenklingel; Anwahl über eine Navigationstaste und [OK];

**Zeit:** Beginn des Pausensignals;

**An/Aus:** Pausenklingel aktivieren/deaktivieren

**Klingelton:** Klingelton auswählen

**Klingeltöne:** Dauer Klingelton in Sekunden

**Abteilung:** Tabellarische Übersicht über Abteilungen; Anwahl über eine Navigationstaste und [OK];

**Kostenstellen:** Tabellarische Übersicht über Kostenstellen; Anwahl über eine Navigationstaste und [OK];

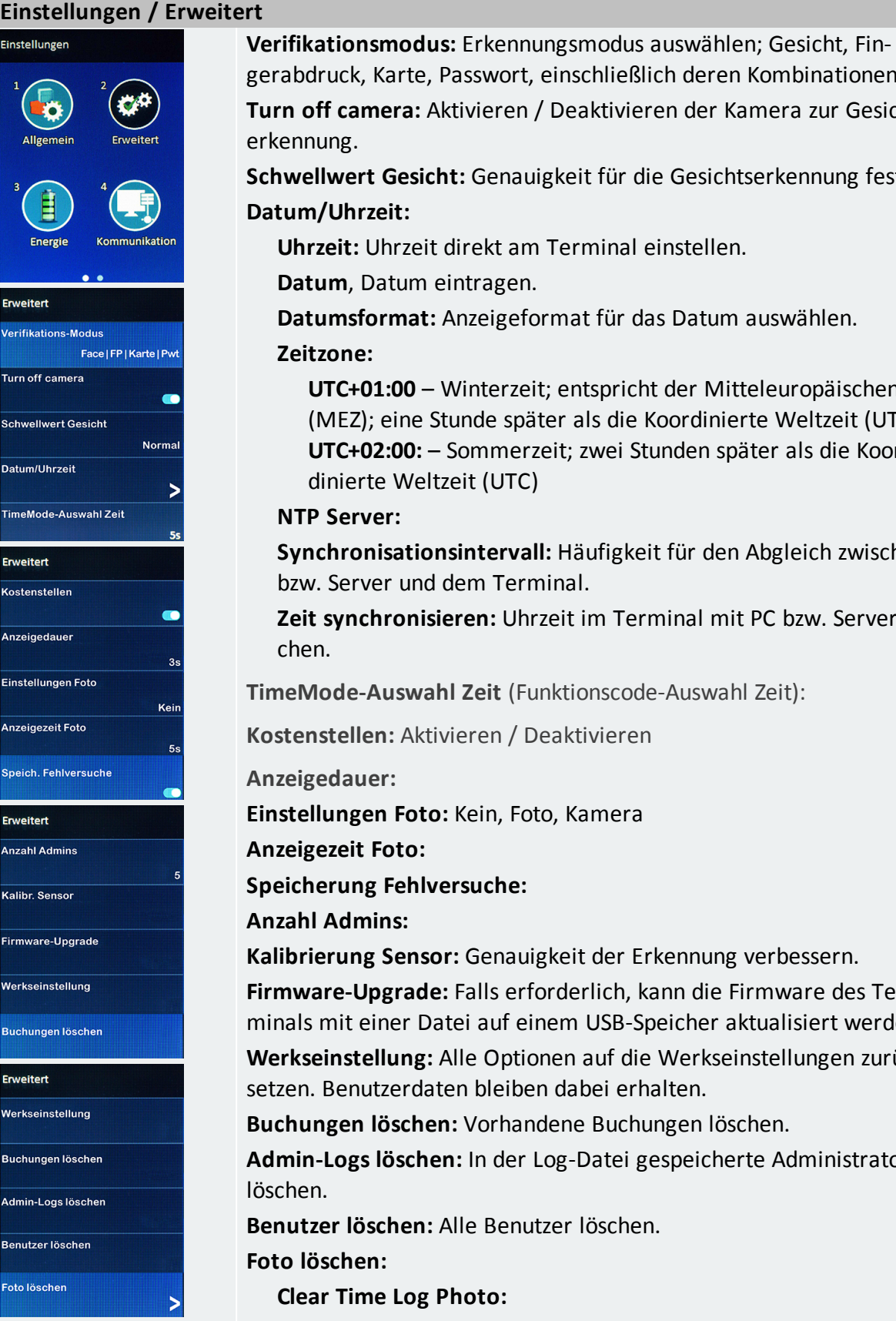

rte, Passwort, einschließlich deren Kombinationen; ra: Aktivieren / Deaktivieren der Kamera zur Gesichts-

**Sesicht:** Genauigkeit für die Gesichtserkennung festlegen. **Datum/Uhrzeit:**

rzeit direkt am Terminal einstellen.

um eintragen.

nat: Anzeigeformat für das Datum auswählen.

00 – Winterzeit; entspricht der Mitteleuropäischen Zeit ine Stunde später als die Koordinierte Weltzeit (UTC) 00: – Sommerzeit; zwei Stunden später als die Koor-Weltzeit (UTC)

**Synchronisationsintervall:** Häufigkeit für den Abgleich zwischen PC und dem Terminal.

**onisieren:** Uhrzeit im Terminal mit PC bzw. Server abglei-

swahl Zeit (Funktionscode-Auswahl Zeit):

**Kostenstellen:** Aktivieren / Deaktivieren

**Anzeigedauer:**

**Foto:** Kein, Foto, Kamera

**Anzeigezeit Foto:**

**Speicherung Fehlversuche:**

**Anzahl Admins:**

**ensor:** Genauigkeit der Erkennung verbessern.

rade: Falls erforderlich, kann die Firmware des Terer Datei auf einem USB-Speicher aktualisiert werden.

**ung:** Alle Optionen auf die Werkseinstellungen zurückerdaten bleiben dabei erhalten.

**Buchungen löschen:** Vorhandene Buchungen löschen.

schen: In der Log-Datei gespeicherte Administratordaten

**aen:** Alle Benutzer löschen.

**Clear Time Log Photo:**

**Clear User Photo:**

**Clear All Photos:**

#### **Einstellungen / Energie**

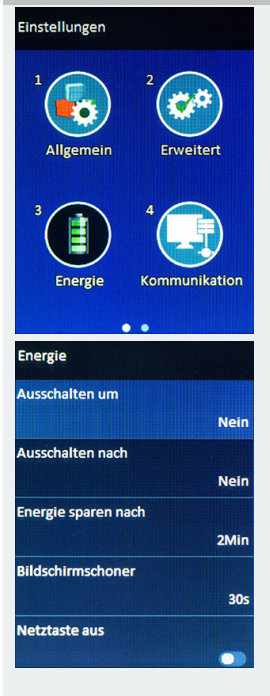

**Ausschalten um:** Das Terminal schaltet sich zu einer vorgegebenen Uhrzeit automatisch aus.

**Ausschalten nach:** Das Terminal schaltet sich nach der vorgegebenen Anzahl von Minuten aus. Maximal sind 9999 Minuten einstellbar.

**Energie sparen nach:** Aktivierungszeit für den Bildschirmschoner einstellen.

**Bildschirmschoner:** Dauer bis zum Motivwechsel des Bildschirmschoners einstellen.

**Netztaste aus:** Ein-/Aus-Taste deaktivieren, um ein unerwünschtes Abschalten des Terminals zu verhindern.

Wenn die Option deaktiviert ist, können Sie das Terminal ausschalten, indem Sie die Ein-/Aus-Taste 3 Sekunden lang gedrückt halten. Wenn die Option aktiviert ist, ist es nicht möglich, das Terminal durch Drücken der Ein-/Aus-Taste auszuschalten.

#### **Einstellungen / Kommunikation**

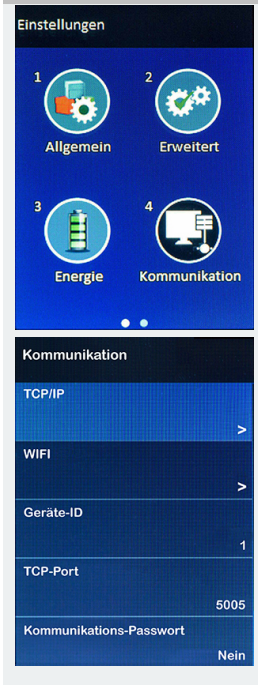

**TCP/IPv4:** Internetprotokoll mit 32 Bit-Adressen

**DHCP:** Dynamic Host Configuration Protocol. DHCP aktivieren oder deaktivieren. Aktivieren, wenn dem Terminal von einem Server eine IP-Adresse dynamisch zugewiesen werden soll.

**IP-Adresse:** Standard-IP-Adresse des Terminals ist 192.168.1.224. Diese muss gegebenenfalls an die Netzwerkeinstellungen angepasst werden.

**Subnet-Mask:** Adresse der Subnet Mask ein, wenn DHCP nicht aktiviert ist.

**Gateway:** Adresse des Gateways ein, wenn DHCP nicht aktiviert ist.

**DNS-Server:** Die Standardeinstellung ist Automatisch. Der Standardwert ist 0.0.0.0. Dieser kann bei Bedarf geändert werden.

**TCP/IPv6:** Internetprotokoll mit 128 Bit-Adressen

#### **WiFi:**

**TCP/IP:**

**Wifi benutzen:** WLAN-Netz aktivieren oder deaktivieren.

**Wahl Wifi-Hub:** Das gewünschte WLAN-Netz auswählen und mit diesem verbinden.

TCP/IPv4

TCP/ipv6

#### **Einstellungen / Kommunikation**

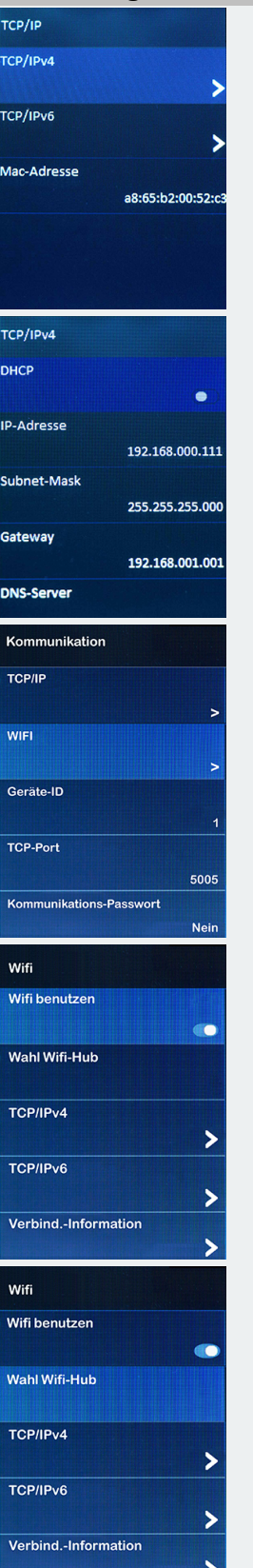

Verbindungs-Information

WiFi Auto SelectWiFi Hub List

**Geräte-ID:** Diese Nummer ist standardmäßig voreingestellt, aber kann entsprechend eigener Vorgaben vergeben werden. Sie muss mit der *Phys. Terminal-Nr.* in der Software übereinstimmen.

**TCP-Port:** Der Standard-Kommunikationsport ist 5005. Diesen Wert nur in Ausnahmefällen ändern.

**Kommunikations-Passwort:** Kann während des Datenaustauschs zwischen Software (nur smart time plus) und Terminal benutzt werden, um die Sicherheit zu erhöhen. Die Passwörter im Terminal und in der Software müssen übereinstimmen.

#### **Kommunikationsart:**

**TCP/IP:**

**No:** Auswahl bei der Option WLAN.

**Host PC Adresse: Host PC Port:**

### **Einstellungen / Kommunikation** Wahl Wifi-Hub **NCOffice Guest**  $\mathbf{e}$  $\hat{\mathbf{a}}$ xxyyzz **ان** Wahl Wifi-Hub **NCOffice Guest**  $\hat{\mathbf{a}}$ Passwort/Schlüssel  $\overline{\mathsf{OK}}$ Kommunikation Geräte -ID **TCP-Port** 5005 Kommunikationsart Nc **Host PC Adresse** 192.168.1.10 **Host PC Port**

#### **Einstellungen / Logbuch**

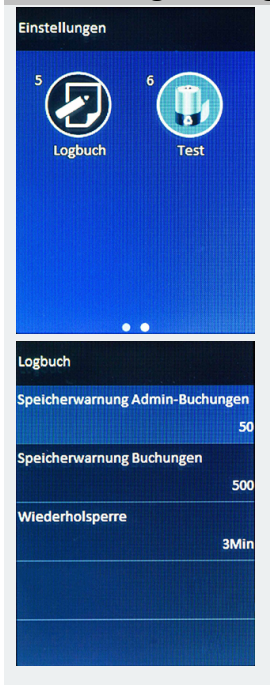

Sicherheitsdatei

**Speicherwarnung Admin-Buchungen:** Prozentualen Anteil der Speicherfüllung auswählen, ab dem eine Warnung erfolgen soll. **Speicherwarnung Buchungen:** Prozentualen Anteil der Speicherfüllung auswählen, ab dem eine Warnung erfolgen soll. **Wiederholsperre:** Vermeiden von Doppelbuchungen. Wählen Sie die

Zeit, in der doppelte Buchungen ignoriert werden sollen (Angabe in Minuten).

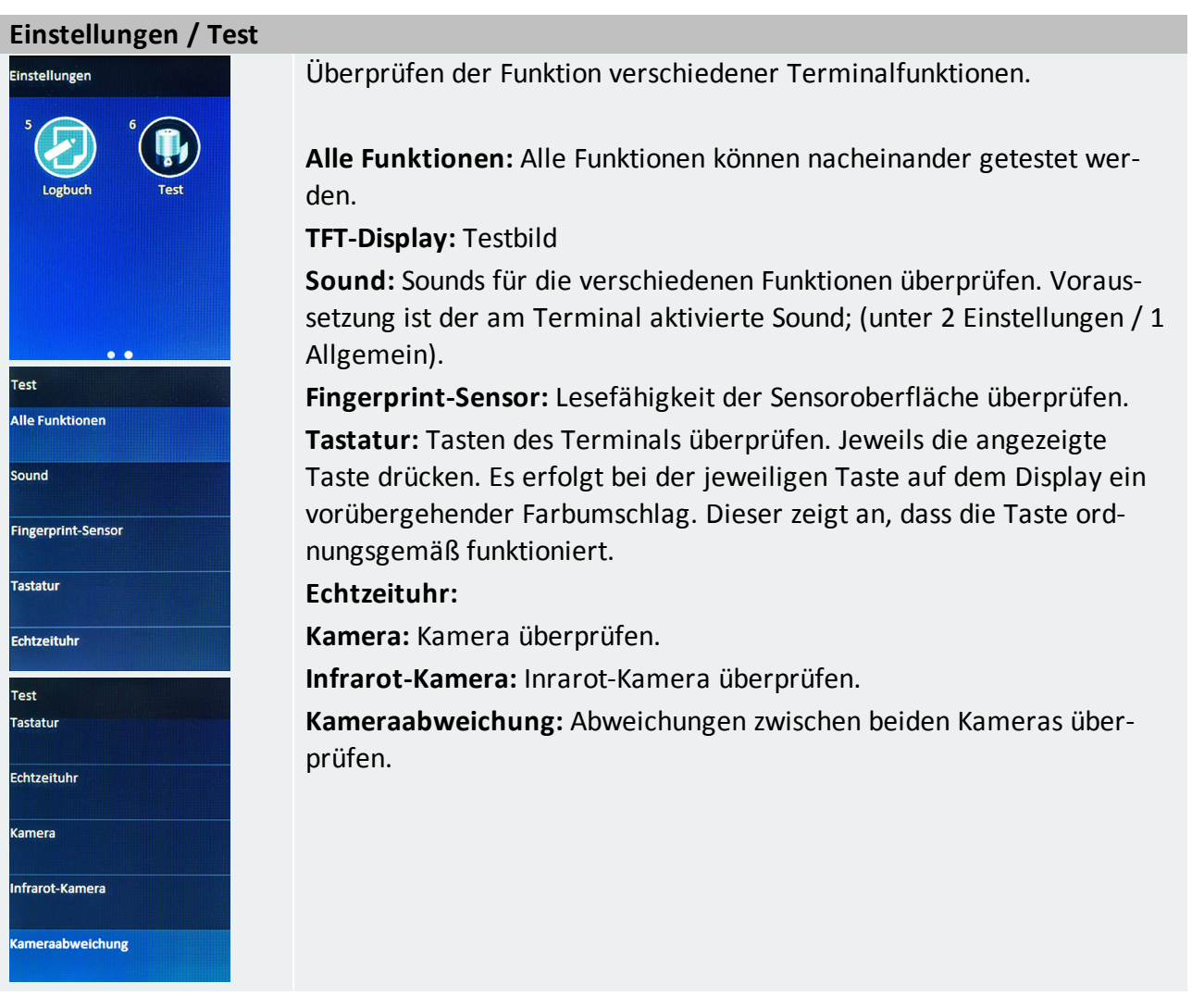

### <span id="page-66-0"></span>USB

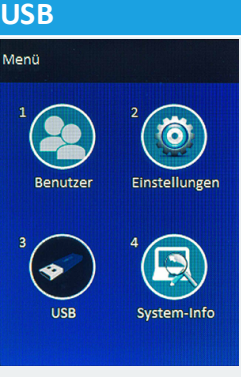

Steht keine Netzwerkverbindung zur Verfügung, ist es möglich, Daten über einen USB-Speicher vom Terminal abzurufen oder an das Terminal zu senden.

#### **USB / Herunterladen (Download)**

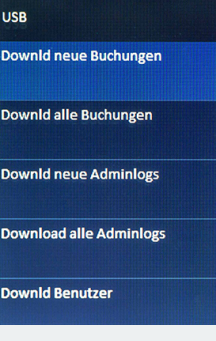

Daten über einen USB-Speicher vom Terminal abrufen. **Download neue Buchungen:** Neue Buchungsdaten herunterladen. **Download alle Buchungen:** Alle Buchungsdaten herunterladen. **Download neue Adminlogs:** Neue Administratordaten herunterladen. **Download alle Adminlogs:** Alle Administratordaten herunterladen. **Download Benutzer:** Benutzerdaten herunterladen. **Download Benutzer-Daten (XML):** ZIP-Datei (ENROLLDB.ZIP); Benutzerdaten und Fotos, die beim Buchungsvorgang gespeichert wurden herunterladen.

#### **USB / Hochladen (Upload)**

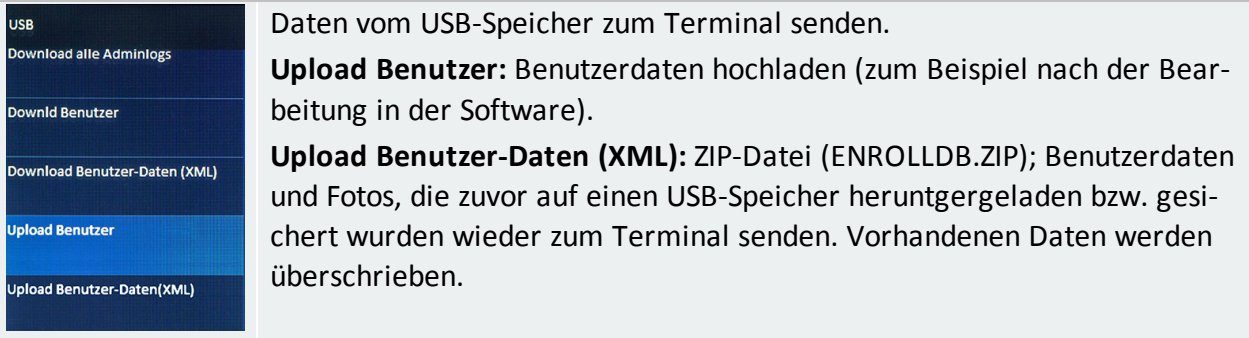

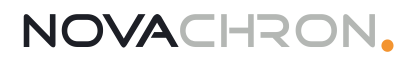

## <span id="page-67-0"></span>System-Info

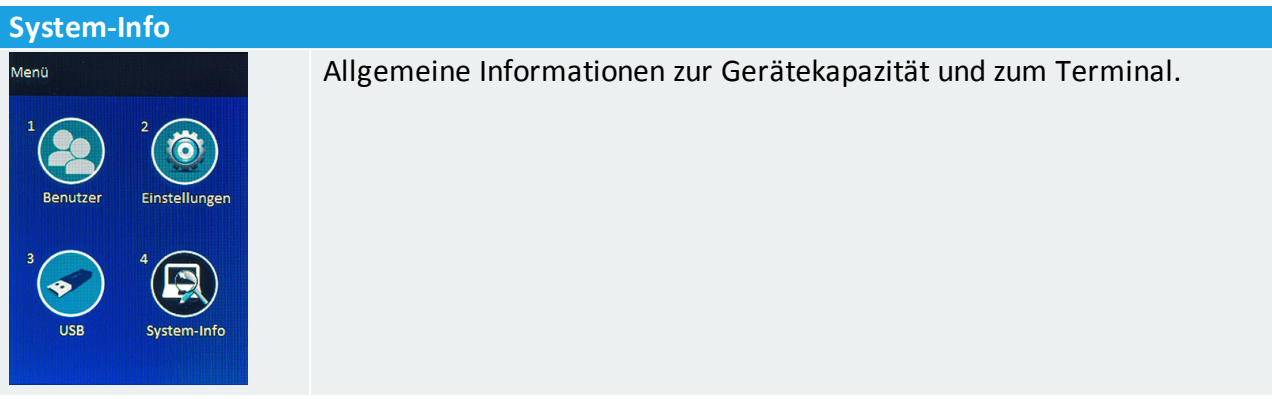

#### **System-Info / Enroll Info**

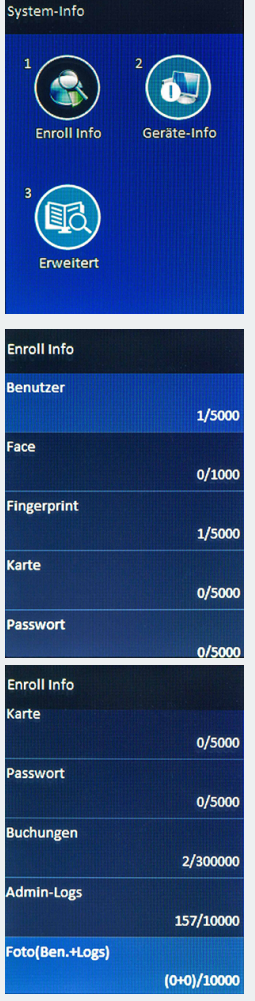

#### Allgemeine Informationen zur Gerätekapazität.

Aktiv/Maximal-Anzeige registrierter Benutzer, Gesichter, Fingerabdrücke, Karten (Transponder), Passwörter, Buchungen, Administratorbuchungen, Benutzerfotos.

#### **System-Info / Geräte-Info**

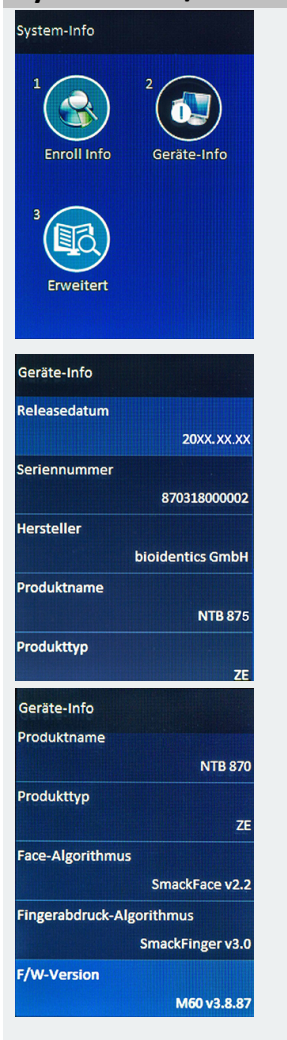

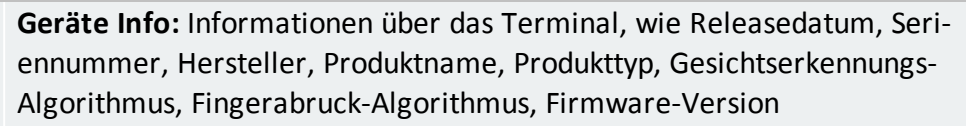

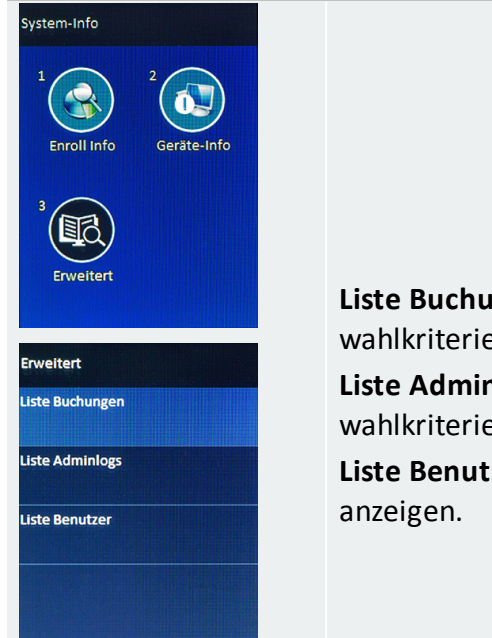

**System-Info / Erweitert**

**Liste Buchungen:** Liste Buchung anhand verschiedener Auswahlkriterien anzeigen.

**Liste Adminlogs:** Liste Administratordaten anhand verschiedener Auswahlkriterien anzeigen.

**Liste Benutzer:** Liste Benutzer anhand verschiedener Auswahlkriterien

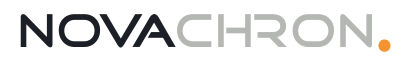

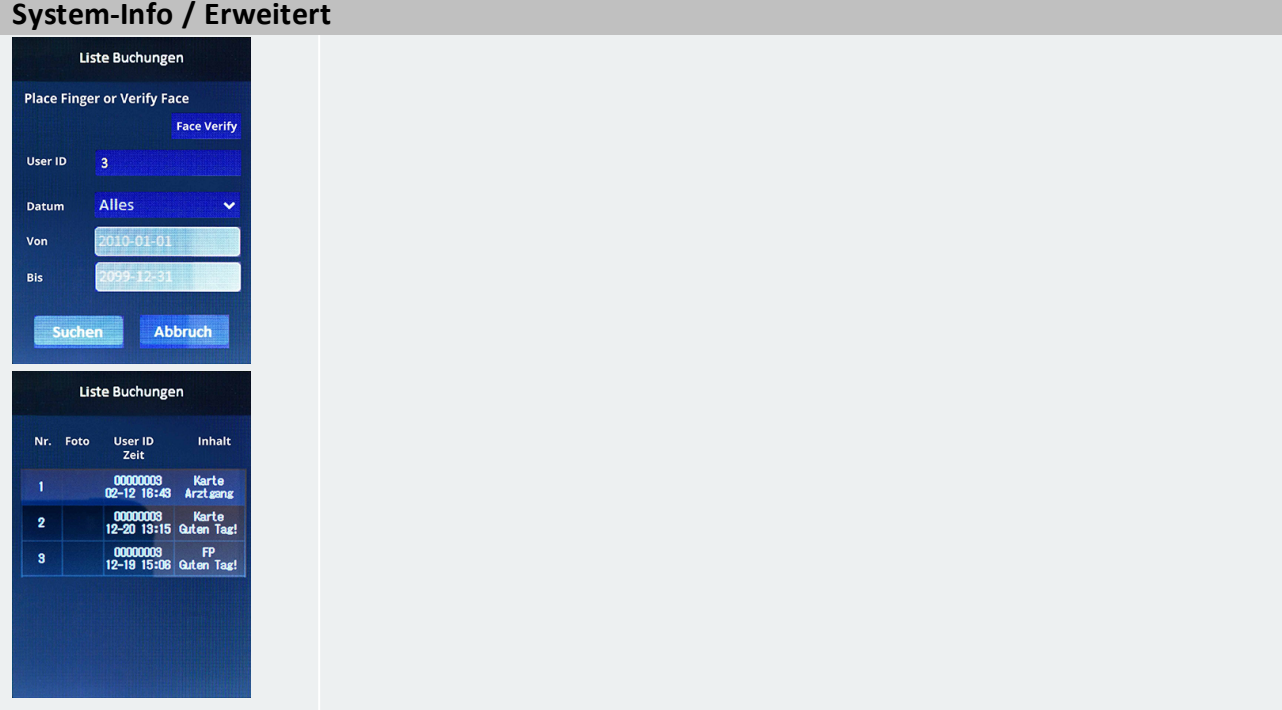

# REINIGUNG UND REPARATUR

 $\bigcirc$ **Hinweis:** Schalten Sie das Terminal aus und trennen Sie es von der Spannungsversorgung.

#### **Themen:**

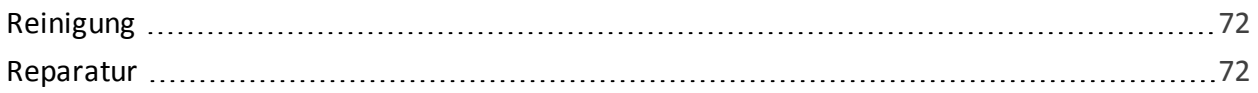

### <span id="page-71-0"></span>Reinigung

**Hinweis:** Schalten Sie das Terminal vor der Reinigung aus und trennen Sie es von der Spannungsversorgung.

In bestimmten Zeitabständen sollte das Reinigen von Oberfläche, Tastatur, Display und Fingerabdruckleser erfolgen. Aufgrund unterschiedlicher Umgebungsbedingungen sind jedoch allgemeine Empfehlungen für die Zeitabstände nicht möglich.

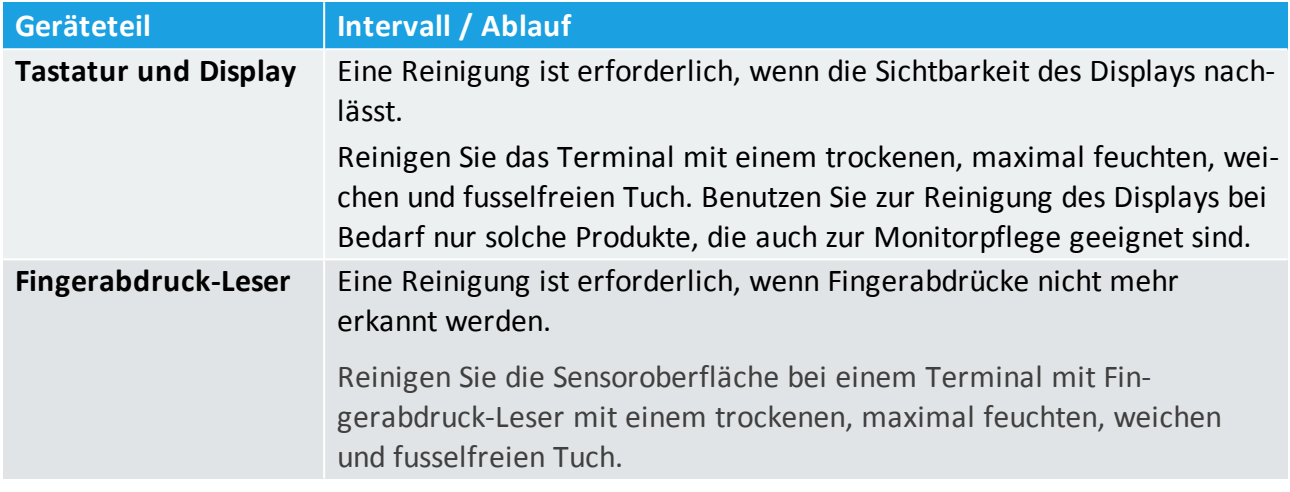

**Hinweis:** Verwenden Sie zur Reinigung des Terminals keine Lösungs- oder Scheuermittel, da dadurch die Oberfläche zerstört wird!

### <span id="page-71-1"></span>Reparatur

Die Terminals sind wartungsfrei und dürfen nur von autorisiertem Fachpersonal geöffnet werden. Kontaktieren Sie im Falle eines Defekts Ihren Systemlieferanten.
# <span id="page-72-0"></span>BUCHUNGSPRINZIP

Das Terminal verfügt über einen Speicher für bis zu 30.000 erfasste Datensätze. Diese werden bis zu einer erfolgreichen Datenübertragung gespeichert und anschließend gelöscht.

#### **Themen:**

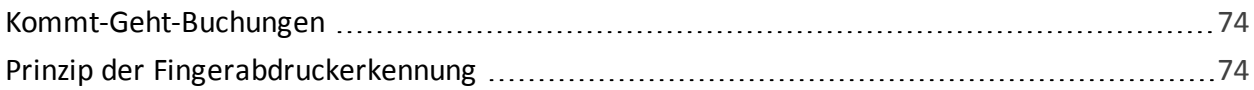

# <span id="page-73-0"></span>Kommt-Geht-Buchungen

Jeder Mitarbeiter bucht seine An-/Abwesenheit, indem er

- sein Identifikationsmedium, einen Transponder oder eine Karte vor den berührungsloser Leser des Terminals hält bzw.
- seinen Finger auf den Fingerabdruck-Leser (NTB) legt oder
- seine Benutzer-ID und sein einträgt oder

Das Terminal verfügt über keine Buchungsautomatik, es werden lediglich Buchungen erfasst. Kommen oder Gehen werden dabei weder vom Terminal vorgeben, noch können sie vom Mitarbeiter ausgewählt werden. Die korrekte Zuordnung erfolgt über die Software.

# <span id="page-73-1"></span>Prinzip der Fingerabdruckerkennung

Das Terminal NTB ist mit einem leistungsfähigen System zur Identifikation von Personen mit Hilfe eines biometrischen Merkmals, des Fingerabdrucks, ausgestattet.

Dieser Abschnitt enthält Definitionen und Beschreibungen des Konzepts der Fingerabdruckerkennung mit Hilfe dieses Erfassungssystems:

- Benutzer-Anmeldung (Enrollment)
- **Benutzer-Verifikation**
- **Vergleichsschwellwerte**
- User ID
- Berechtigungen

Zu den zwei wichtigsten Begriffen der Fingerabdruckerkennung gehören das Einlernen (Enrollment) und die Identifikation/ Verifikation.

#### Benutzeranmeldung

Der Ablauf der biometrischen Identifizierung ist bei allen biometrischen Systemen unabhängig vom verwendeten Verfahren prinzipiell gleich:

- Registrierung des Nutzers im System (Enrollment) durch Erfassung der biometrisch relevanten Eigenschaften dieser Person und Erstellung und Speicherung eines Datensatzes (Template).
- **Erfassung der biometrisch relevanten Eigenschaften einer Person, Erstellung eines Datensatzes** (Templates) und Vergleich der aktuell präsentierten mit den zuvor abgespeicherten Daten (Matching).

Zur Erfassung einer Person in einem biometrischen System wird beim Enrollment vom Fingerabdruck zunächst ein Bild erzeugt. Mittels eines speziellen Algorithmus, der bei jedem Hersteller unterschiedlich ist, wird dieses in einen Datensatz, das Template, umgewandelt und gespeichert.

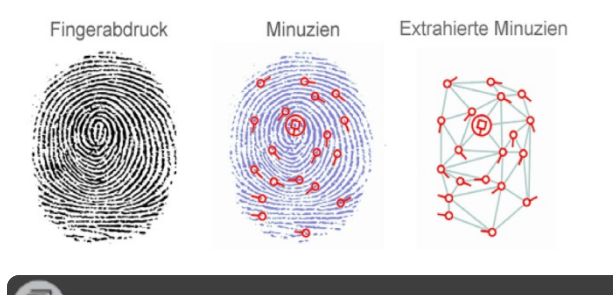

**Hinweis:** Es ist nicht möglich aus diesem extrahierten Datensatz auf dem umgekehrten Wege wieder einen Fingerabdruck zu generieren!

Beim Matching wird ein Vergleich zwischen dem gespeicherten Template und dem Datensatz, der bei einer erneuten Präsentation gewonnen wurde, durchgeführt. Wird eine hinreichende Übereinstimmung festgestellt, erkennt das System den Benutzer.

#### **Identifikation und Verifikation**

Bei der Verwendung biometrischer Systeme zur Authentifizierung von Personen stößt man immer wieder auf die Begriffe Identifikation und Verifikation.

Ziel einer biometrischen Erkennung ist stets, die Identität einer Person zu ermitteln (Identifikation) oder eine behauptete Identität zu bestätigen bzw. zu widerlegen (Verifikation)

#### **Identifikation (1:n Vergleich)**

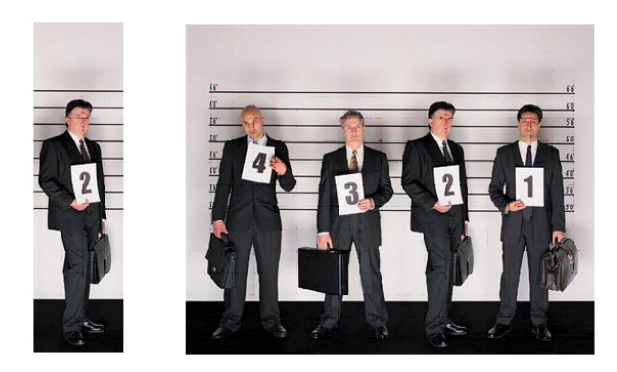

Bei einer Identifikation wird ein biometrische Merkmal mit allen im System gespeicherten Referenzmerkmalen verglichen (1:n Vergleich). Gibt es eine Übereinstimmung, ist die Identifikation erfolgreich und die zum betreffenden Referenzmerkmal gehörende Benutzer-ID lässt sich weiterverarbeiten.

#### **Verifikation (1:1 Vergleich)**

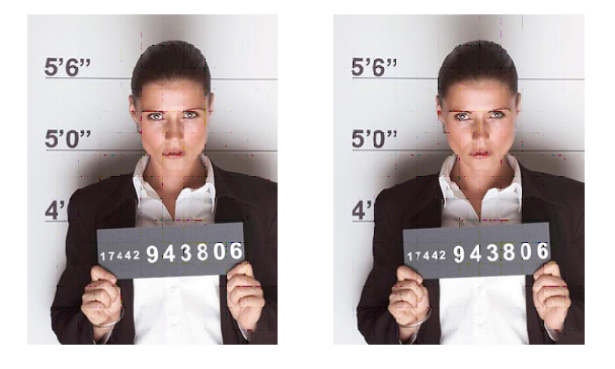

Bei einer Verifikation gibt der Benutzer dem System seine Identität vorab bekannt (zum Beispiel über eine PIN oder Karte), das System muss das biometrische Merkmal dann nur noch mit einem zur Benutzer-ID passenden Referenzmerkmal (1:1 Vergleich) vergleichen. Bei Übereinstimmung ist die Verifikation erfolgreich.

#### **Wie effektiv sind biometrische Systeme?**

Die Erfassung und Auswertung biometrischer Merkmale ist naturgemäß mit Messfehlern behaftet, da sich die verwendeten Merkmale sowohl im Laufe der Zeit als auch temporär durch äußere Einflüsse ändern und auch die Präsentation gegenüber dem System niemals gleich erfolgt. Die zu unterschiedlichen Zeitpunkten erzeugten digitalen Abbilder des gleichen biometrischen Merkmals können also nicht zu 100 % identisch sein. Es erfolgt also beim Matching deshalb keine Überprüfung auf Gleichheit sondern auf hinreichende Ähnlichkeit.

Für die Effektivität und Sicherheit biometrischer Systeme existieren zwei allgemein anerkannte Messgrößen:

- die Falsch-Zurückweisungsrate (FRR)
- die Falschakzeptanzrate (FAR)

#### **Falsch-Zurückweisungsrate (FRR)**

FRR ist die Häufigkeit (ausgedrückt als prozentualer Anteil), mit der berechtigte Personen unberechtigterweise zurückgewiesen werden. Die FRR ist in der Regel ein Komfortmerkmal, da falsche Abweisungen vor allem lästig sind, aber die Sicherheit nicht beeinträchtigen. Der typische Wert für NOVACHRON-Systeme liegt bei weniger als 1 %.

#### **Falschakzeptanzrate (FAR)**

FAR ist die Häufigkeit (ausgedrückt als prozentualer Anteil), mit der nicht berechtigte Personen als berechtigt akzeptiert werden. Da eine falsche Akzeptanz in der Regel zu Schäden führt, ist die FAR ein sicherheitsrelevantes Maß. Die FAR wird allgemein als wichtigstes Kriterium für die Qualität einer Biometrielösung angesehen. Der typische Wert für NOVACHRON-Systeme liegt bei 0,0001%.

Beide Werte können oftmals durch Änderung der Toleranzschwellen innerhalb des Systems beeinflusst werden, stehen jedoch immer in direkter Abhängigkeit zueinander: eine Verringerung der FAR führt unmittelbar zu einer Erhöhung der FRR und umgekehrt.

# Fingerabdruckerfassung

Das Einlernen und die Identifikation von Fingerabdrücken sollten nach der Installation des Terminals vorgenommen werden.

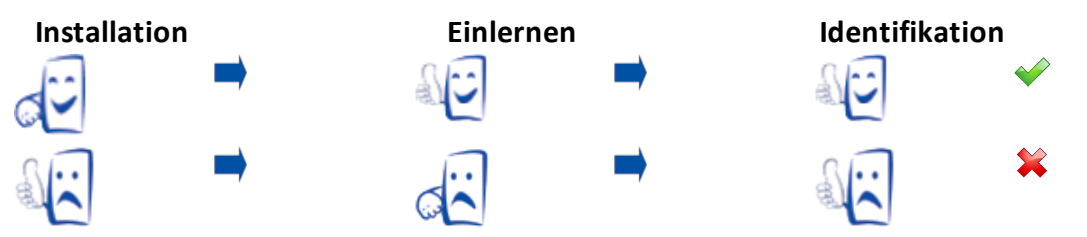

# Tipps für eine gute Fingerabdruckerkennung

Damit ein Fingerabdruck eingelesen wird, sollten Sie Folgendes beachten:

- der Finger sollte nicht nass, zu trocken, schmutzig oder verletzt sein
- der Finger muss den Sensor möglichst vollständig bedecken (mindestens 80 %)
- der Finger sollte flach und nur mit leichtem Druck auf die Mitte des Sensors platziert werden  $\mathcal{L}_{\mathcal{A}}$

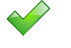

Richtige Fingerhaltung

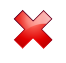

Falsche Fingerhaltung

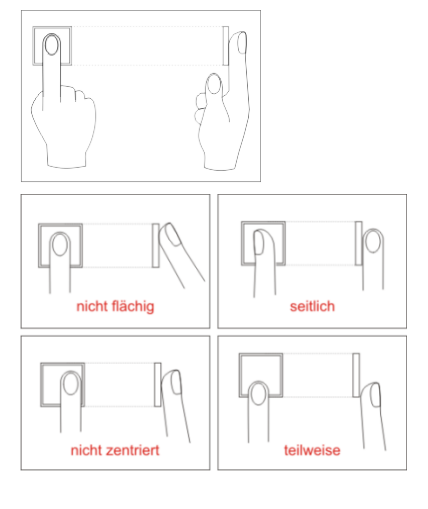

# <span id="page-77-0"></span>EU-KONFORMITÄTSERKLÄRUNG

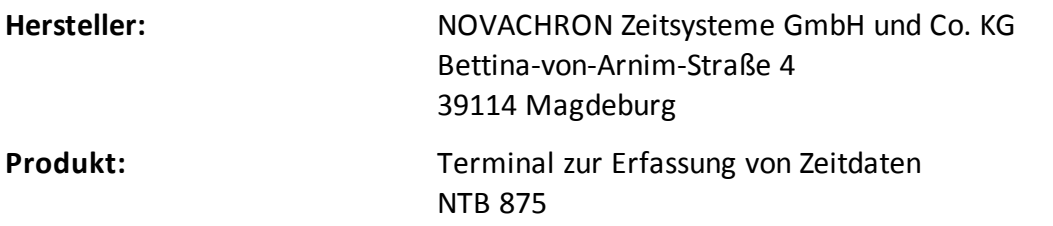

Die Geräte der NTB 875 wurden entwickelt, konstruiert und gefertigt in Übereinstimmung mit den folgenden EG-Richtlinien:

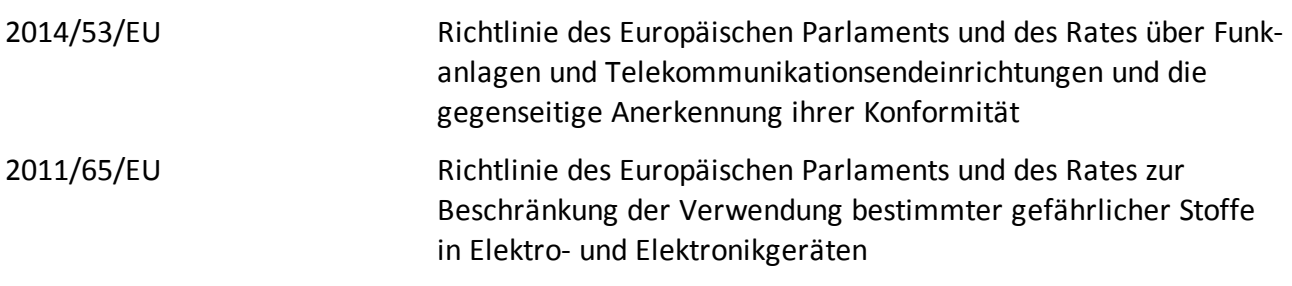

Folgende harmonisierte Normen wurden angewandt:

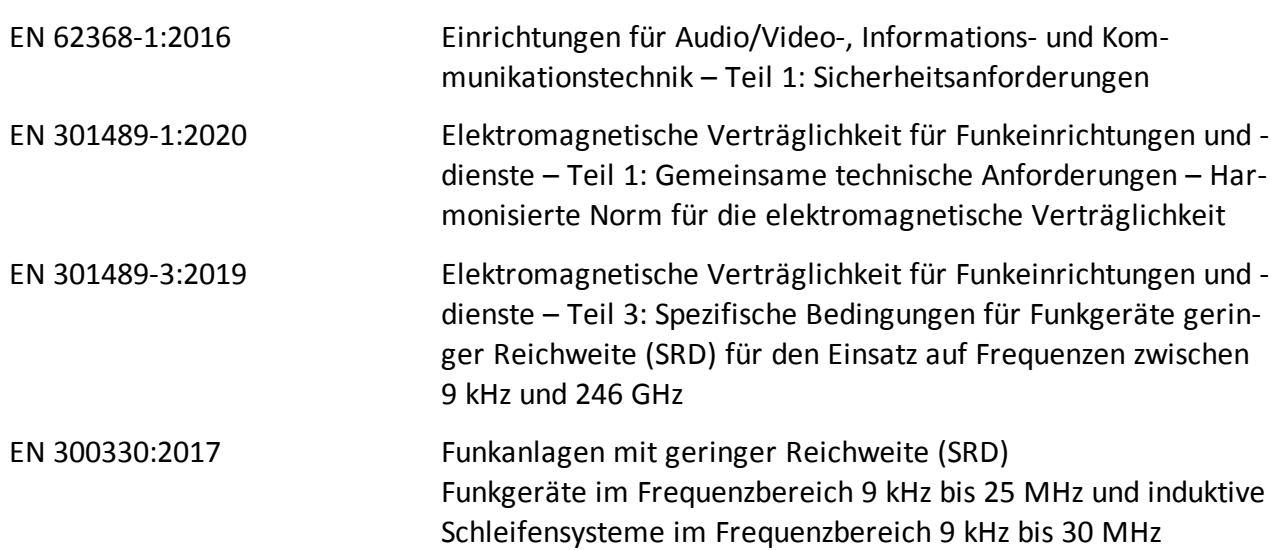

Magdeburg, 04.01.2021

2, Solien 705

Ort / Datum Reinhard Schlaizer / Geschäftsführer

# INDEX

# **A**

Administrator Anmelden [20](#page-19-0) Terminal-Menü aufrufen [34](#page-33-0) Alle Funktionen Benutzer [58](#page-57-0) Einstellungen [61](#page-60-0) System-Info [68](#page-67-0) USB [67](#page-66-0) Anwesenheit buchen [38](#page-37-0) Mit Fingerabdruck [39](#page-38-0) Mit Gesichtserkennung [40](#page-39-0) Mit Karte / Schlüsselanänger [38](#page-37-1) Mit Kennwort [40](#page-39-1)

### **B**

Benutzer Ändern [46](#page-45-0) Anmelden [20](#page-19-1) Fingerabdruck registrieren [30](#page-29-0) Gesicht registrieren [25](#page-24-0) Kennwort registrieren [32](#page-31-0) Löschen [47](#page-46-0) RFID-Transponder registrieren [27](#page-26-0) Suchen [48-49](#page-47-0) Buchungsprinzip Kommt-Geht-Buchungen [74](#page-73-0)

#### **C**

CE [78](#page-77-0)

### **E** EU-Konformität [78](#page-77-0)

#### **I**

IP-Adresse Einstellen [35](#page-34-0)

## **K**

Kamera Benutzerfoto aufnehmen [58](#page-57-1) ein-/ausschalten [17](#page-16-0) Funktion [11](#page-10-0) Kennwort Löschen [47](#page-46-0) Kommunikation [35](#page-34-1) Kommunikationseinstellungen [35](#page-34-1) Ethernet/LAN [35](#page-34-0) IP-Adresse einstellen [35](#page-34-0) WLAN [36](#page-35-0)

### **L**

Lieferumfang [6](#page-5-0) Löschen Benutzer [47](#page-46-0) Fingerabdruck [47](#page-46-0) Foto [47](#page-46-0) Kartennummer [47](#page-46-0) Kennwort [47](#page-46-0)

# **S**

Sprachauswahl Terminal Serie 870 [43](#page-42-0)

# **T**

Technische Daten [8](#page-7-0) Terminal Löschen Benutzer [59](#page-58-0) Benutzerdaten [59](#page-58-1) Menüstruktur [13](#page-12-0) Montieren [16](#page-15-0) Terminal ein-/ausschalten [17](#page-16-1)

# **U**

#### USB

Daten auf das Terminal hochladen [54](#page-53-0) Daten vom Terminal herunterladen [51](#page-50-0)

### **V**

Verfallregel [58](#page-57-2)

#### **W**

Werkseinstellungen [62](#page-61-0) Wissenswertes Prinzip der Fingerabdruckerkennung [74](#page-73-1) Prinzip einer Buchung [73](#page-72-0)